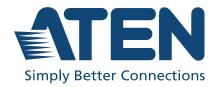

# RBS Panel, RBS Configurator & Access Inspector

ATEN Room Booking System User Manual

# **Compliance Statements**

# FEDERAL COMMUNICATIONS COMMISSION INTERFERENCE STATEMENT

This equipment has been tested and found to comply with the limits for a Class A digital device, pursuant to Part 15 of the FCC Rules. These limits are designed to provide reasonable protection against harmful interference when the equipment is operated in a commercial environment. This equipment generates, uses, and can radiate radio frequency energy and, if not installed and used in accordance with the instruction manual, may cause harmful interference to radio communications. Operation of this equipment in a residential area is likely to cause harmful interference in which case the user will be required to correct the interference at his own expense.

The device complies with Part 15 of the FCC Rules. Operation is subject to the following two conditions: (1) this device may not cause harmful interference, and (2) this device must accept any interference received, including interference that may cause undesired operation.

### FCC Caution

Any changes or modifications not expressly approved by the party responsible for compliance could void the user's authority to operate this equipment.

### Warning

Operation of this equipment in a residential environment could cause radio interference.

### Achtung

Der Gebrauch dieses Geräts in Wohnumgebung kann Funkstörungen verursachen.

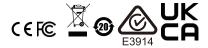

### KCC Statement

유선 제품용 / A 급 기기 (업무용 방송 통신 기기) 이 기기는 업무용 (A 급) 전자파적합기기로서 판매자 또는 사용자는 이 점을 주의하시기 바라며, 가정 외의 지역에서 사용하는 것을 목적으로 합니다.

### **Industry Canada Statement**

This Class A digital apparatus complies with Canadian ICES-003.

CAN ICES-003 (A) / NMB-003 (A)

### RoHS

This product is RoHS compliant.

### **User Information**

### **Online Registration**

Be sure to register your product at our online support center:

| International | http://eservice.aten.com |
|---------------|--------------------------|

### **Telephone Support**

For telephone support, call this number:

| International | 886-2-8692-699          |
|---------------|-------------------------|
| China         | 86-400-810-0-810        |
| Japan         | 81-3-61-811             |
| Korea         | 82-2-467-6789           |
| North America | 1-888-999-ATEN ext 4988 |
|               | 1-949-428-1111          |

### **User Notice**

All information, documentation, and specifications contained in this manual are subject to change without prior notification by the manufacturer. The manufacturer makes no representations or warranties, either expressed or implied, with respect to the contents hereof and specifically disclaims any warranties as to merchantability or fitness for any particular purpose. Any of the manufacturer's software described in this manual is sold or licensed *as is*. Should the programs prove defective following their purchase, the buyer (and not the manufacturer, its distributor, or its dealer), assumes the entire cost of all necessary servicing, repair and any incidental or consequential damages resulting from any defect in the software.

The manufacturer of this system is not responsible for any radio and/or TV interference caused by unauthorized modifications to this device. It is the responsibility of the user to correct such interference.

The manufacturer is not responsible for any damage incurred in the operation of this system if the correct operational voltage setting was not selected prior to operation. PLEASE VERIFY THAT THE VOLTAGE SETTING IS CORRECT BEFORE USE.

# **Product Information**

For information about all ATEN products and how they can help you connect without limits, visit ATEN on the Web or contact an ATEN Authorized Reseller. Visit ATEN on the Web for a list of locations and telephone numbers:

| International | http://www.aten.com     |
|---------------|-------------------------|
| North America | http://www.aten-usa.com |

# **Package Contents**

Check to make sure that all components are in working order. If you encounter any problem, please contact your dealer.

### VK401

- VK401 Access Inspector
- 2 screws
- 1 user instructions

### VK430

Due to a package contents change, you may receive one of the following package editions:

### **Latest Package Edition**

- 1 VK430 10.1" RBS Panel with wall mount
- 1 wall mount kit
- 2 3M glass mount tape
- 1 90° RJ-45 cable adapter
- 1 user instructions

### **Previous Package Edition**

- 1 VK430 10.1" RBS Panel with wall mount
- 2 LED bars
- 4 LED bar screws
- 4 hard wall mount screws + screw anchors
- 2 3M glass mount tape1 user instructions

# Contents

|    | Compliance Statements                              |
|----|----------------------------------------------------|
|    | User Information                                   |
|    | Online Registration                                |
|    | Telephone Support                                  |
|    | User Notice iv                                     |
|    | Product Informationiv                              |
|    | Package Contents                                   |
|    | VK401                                              |
|    | VK430                                              |
|    | Contents                                           |
|    | About this Manualii                                |
|    | Conventions                                        |
|    |                                                    |
| 1. | Introduction                                       |
|    | Overview                                           |
|    | Room Booking System and RBS Panels                 |
|    | Access Inspector (VK401)                           |
|    | Features                                           |
|    | VK430 10.1" RBS Panel                              |
|    | RBS Configurator                                   |
|    | Access Inspector                                   |
|    | Getting Started                                    |
|    | Setting Up ATEN RBS Panels and Calendar Servers    |
|    | Setting Up Access Inspector to Room Booking System |
|    | Accessories                                        |
|    | 7.655555.155                                       |
| 2  | Hardware Setup                                     |
| ۷. | ATEN Access Inspector                              |
|    | Components                                         |
|    | Installing an Access Inspector to an RBS Panel     |
|    | Obtaining Card Numbers                             |
|    | RBS Panel                                          |
|    | Components                                         |
|    | Installing an RBS Panel16                          |
|    |                                                    |
| 3. | RBS Configurator                                   |
|    | Installing/Updating RBS Configurator               |
|    | The Main Page of RBS Configurator2                 |
|    | Panel Profiles                                     |

|    | Adding New Profiles                                          | 23 |
|----|--------------------------------------------------------------|----|
|    | Editing Profile Names, Duplicating and Deleting Profiles     | 24 |
|    | Configuring Profiles                                         | 25 |
|    | GUI Design                                                   | 26 |
|    | Overview                                                     |    |
|    | Blurring the Background                                      | 28 |
|    | Booking Settings                                             | 30 |
|    |                                                              |    |
| 4. | Calendar Server                                              |    |
|    | Microsoft 365                                                | 31 |
|    | Microsoft 365 Admin Center                                   | 32 |
|    | Adding User Accounts                                         | 32 |
|    | Adding a Room (Resource) Account                             |    |
|    | Deciding the Authentication Method                           | 35 |
|    | Adding a User Account as Delegate                            | 36 |
|    | Turning Off Multifactor Authentication (MFA)                 | 37 |
|    | Configuring Microsoft Entra (for using Account Credentials)  |    |
|    | Registering Application                                      |    |
|    | Adding API Permissions                                       |    |
|    | Configuring Microsoft Entra (for using Client Secret Keys)   |    |
|    | Registering the Application                                  |    |
|    | Adding API Permissions                                       |    |
|    | Setting Up Microsoft 365 in ATEN RBS Configurator            |    |
|    | Account Settings                                             |    |
|    | Configuring Room Grouping                                    |    |
|    | Microsoft Exchange Server                                    |    |
|    | Checking the Version of Your Microsoft Exchange Server       |    |
|    | Microsoft Exchange 2013 / 2016 / 2019                        |    |
|    | Finding the Host Name                                        |    |
|    | Creating a Room Mailbox                                      |    |
|    | Adding the Room Mailbox to a Room List (Distribution Group). |    |
|    | Deciding the Authentication Method                           |    |
|    | Creating a Delegate Mailbox                                  |    |
|    | Resetting Room Password                                      |    |
|    | Microsoft Exchange 2010                                      |    |
|    | Finding the Host Name                                        |    |
|    | Creating a Room Mailbox                                      |    |
|    | Adding the Room Mailbox to a Room Distribution Group         |    |
|    | Deciding the Authentication Method                           |    |
|    | Creating a Delegate Mailbox                                  |    |
|    | Setting up a Password for the Room Mailbox                   |    |
|    | Configuring Impersonation Rights                             |    |
|    | Setting Up Microsoft Exchange in ATEN RBS Configurator       |    |
|    | Account Settings                                             |    |
|    | Account County                                               | 04 |

|    | Setting Up Room Grouping                                 |     |
|----|----------------------------------------------------------|-----|
|    | Google Workspace                                         |     |
|    | Adding Rooms, Buildings, and Users                       |     |
|    | Enabling Google Calendar and Admin API                   | 94  |
|    | Creating a Service Account                               |     |
|    | Authorizing Access from Third-party Applications         |     |
|    | Panel Message                                            |     |
|    | Disconnection Message                                    |     |
|    | Support Contact                                          | 100 |
| 5. | Panel Management                                         |     |
|    | RBS Panel Search                                         | 101 |
|    | Panel Management Options                                 |     |
|    | Uploading Profiles and Setting Changes to                |     |
|    | ATEN RBS Panels                                          |     |
|    | Batch Configure                                          |     |
|    | Upgrading the RBS Panel Firmware                         |     |
|    | Updating the RBS Panel App                               | 111 |
| 6. | Panel Password                                           |     |
|    | Defining Passwords Directly on the Panels                | 113 |
|    | Changing the Passwords of RBS Panels                     |     |
|    | Changing the Password of One RBS Panel via the Panel     |     |
|    | Changing the Passwords of Multiple RBS Panels by Batch . | 114 |
| 7. | Panel Operation                                          |     |
| •  | Panel Main Page                                          | 117 |
|    | Viewing Meeting Schedule                                 |     |
|    | Today's Scheduled Meetings                               |     |
|    | Meetings Scheduled on Other Dates / for Other Rooms      |     |
|    | Booking a Room                                           | 121 |
|    | Using the Calendar                                       |     |
|    | Using the Suggest Room Function                          |     |
|    | Canceling a Reservation                                  |     |
|    | Administrator Settings                                   |     |
|    | Enabling / Disabling Access to Basic Panel Settings      | 125 |
|    | Configuring Network Settings                             |     |
|    | Setting the Password                                     |     |
|    | Obtaining Card Numbers                                   |     |
|    | Demo Mode                                                |     |
|    | Disabling Demo Mode                                      |     |
|    | pisability bettio wode                                   | 130 |

# **Appendix**

| afety Instructions           | 1 |
|------------------------------|---|
| General                      | 1 |
| pecifications                | 3 |
| VK401                        | 3 |
| VK43013                      | 3 |
| echnical Support             | 5 |
| International                | 5 |
| North America                | 5 |
| TEN Standard Warranty Policy | 6 |

### **About this Manual**

This user manual is provided to help you get the most out of your ATEN Room Booking System. It covers all aspects of the system, including RBS Panel, Access Inspector, and RBS Configurator installation, configuration, and operation:

Devices and software covered in this manual include:

| Models           | Product Names                          |  |
|------------------|----------------------------------------|--|
| VK401            | Access Inspector                       |  |
| VK430            | 10.1" Room Booking System (RBS) Panel  |  |
| RBS Configurator | Room Booking System (RBS) Configurator |  |

An overview of the information found in the manual is provided below.

### **Chapter 1, Introduction**

Introduces you to the ATEN Room Booking System, its purpose, features, and components.

### Chapter 2, Hardware Setup

Provides the necessary steps to set up the ATEN Room Booking System, along with some basic operations.

### Chapter 3, RBS Configurator

Provides the basic information and installation instructions of the ATEN RBS Configurator. Guides you through how to configure and customize layout design profiles to be applied to the ATEN RBS Panels managed.

### Chapter 4, Calendar Server

Guides you through the implementation of your ATEN Room Booking System to calendar servers, such as Microsoft 365 Calendar, for convenient scheduling management of all conference rooms in the system.

### **Chapter 5, Panel Management**

Covers how to upload projects to and configure the ATEN RBS Panels managed.

### Chapter 6, Panel Password

Guides you through how to define and change the passwords of your ATEN RBS Panels.

### **Chapter 7, Panel Operation**

Guides you through the operations that can be done on ATEN RBS Panels, including booking or checking into rooms.

### Appendix

Provides specifications and other technical information regarding the ATEN Room Booking System.

### Note:

- Read this manual thoroughly and follow the installation and operation procedures carefully to prevent any damage to the unit or connected devices.
- ATEN regularly updates its product documentation for new features and fixes. For an up-to-date ATEN RBS documentation, visit <a href="http://www.aten.com/global/en/">http://www.aten.com/global/en/</a>

### Conventions

This manual uses the following conventions:

Monospaced Indicates text that you should key in.

[] Indicates keys you should press. For example, [Enter] means to press the **Enter** key. If keys need to be chorded, they appear together in the same bracket with a plus sign between them: [Ctrl+Alt].

- Numbered lists represent procedures with sequential steps.
- Bullet lists provide information, but do not involve sequential steps.
- Indicates consecutive selecting options (such as on a menu or dialog box). For example, Start > Run means to open the Start menu, and then select Run.

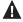

Indicates critical information

# Chapter 1 Introduction

### **Overview**

### **Room Booking System and RBS Panels**

The ATEN Room Booking System is an Ethernet-based room management system that works in conjunction with a calendar server, such as Microsoft 365 Calendar and Google Workspace, to provide convenient scheduling, availability allocation, reservation, and status indication for all of the rooms managed in your organization.

ATEN Room Booking System consists of VK430 RBS Panels, 1 for each room managed, and an RBS Configurator used to configure the RBS Panels and calendar server.

Through ATEN Room Booking System, users can check for the availability of every room, book the desired rooms while scheduling meetings, as well as cancel or extend their room booking.

On each VK430 RBS Panel, you can check the time slots the corresponding room is available for and reserve immediately or for a desired time with a few simple taps.

Using RBS Configurator, the administrator can adjust the theme style and setting profiles of each VK430 RBS Panel.

The ATEN Room Booking System is the perfect solution for any meeting and conference room, boardroom, classroom, and any other room booking management through streamlined Ethernet-based management system in conjunction with a calendar server for optimum efficiency and performance.

### **Access Inspector (VK401)**

As an add-on accessory designed to complement ATEN 's touch panel series (VK430 10.1" RBS Panel and VK330 10.1" Touch Panel), the VK401 Access Inspector enhances security and prevents unauthorized usage for credential-based applications. Operating at a frequency 13.56 MHz, this compact access control unit supports multiple standards such as ISO 14443A/B and ISO 15693 and reads smart cards including Mifare and Felica.

When user profiles are being created by administrators on ATEN Unizon, the data will be used as a basis to authenticate users scanning cards via the VK401 attached to the VK430 / VK330, and thereby allow authorized personnel to check in. In addition, the authorized users are allowed to lock / unlock meeting rooms and facilitate conference room automation solutions when the space management ecosystem is integrated with the VK control system. Meanwhile, the VK401 helps the collection of valuable data, including meeting attendance list and meeting duration. Consequently, meeting records can be tracked for centralized management, and the reports can be sent to designated users on a daily / weekly / monthly / quarterly basis, elevating overall operational efficiency.

The VK401 is a critical role in maintaining high levels of security and hygiene and operational excellence when it comes to meeting room management solutions in a post-pandemic era where contactless access control is in essential. It also serves as an extension of the existing access control system to your meeting room management to complete the security coverage.

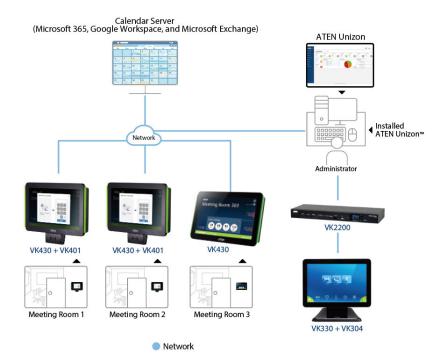

### **Features**

### VK430 10.1" RBS Panel

- 10.1" capacitive touch-screen panel
- Supports integration with calendar servers, such as Microsoft 365
   Calendar, Google Workspace Calendar, and Microsoft Exchange Server
- Supports RBS Configurator for batch upgrade, customizable booking options, and calendar settings.
- Supports central management through ATEN Unizon to allow administrators to monitor managed devices in real time, generate room usage analyses, and update app in batch
- Supports TCP for third-party system integration
- Supports Power over Ethernet (PoE), which allows the RBS panel to receive power and communication over a single Ethernet cable
- LED light bars illuminating user-defined colors to indicate the room's availability at a glance
- Pre-installed with a wall mount kit and provided with 3M VHB<sup>TM</sup> Tape for easy mounting onto a hard or glass wall
- 75\*75 mm VESA-compliant for flexible mounting across various installation scenarios
- TCP CLI compliant

#### Note:

- ◆ To manage RBS panels using ATEN Unizon<sup>TM</sup>, make sure to update the RBS App to v1.3.123 or later.
- For more information on ATEN Unizon<sup>TM</sup>, refer to *ATEN Unizon*<sup>TM</sup> *User Manual*.

### **RBS Configurator**

- Easy RBS panel configuration via intuitive GUI
  - Profile setup (logo, background, calendar layout, etc.)
  - System settings (language, sleep mode, brightness, volume, etc.)
  - Panel management (firmware upgrades and profile uploads)
- Simulator to simulate and preview the customized GUI before uploading
- Flexible booking options for different application scenarios and user preferences
- Supports mainstream calendar servers, including Microsoft 365 Calendar and Google Workspace Calendar, and Microsoft Exchange Server

### **Access Inspector**

- An add-on compact accessory that works with ATEN VK430 10.1" RBS Panel and VK330 10.1" Touch Panel
- Operates at 13.56 MHz
- Supports multiple standards ISO 14443A/B and ISO 15693
- Reads smart cards Mifare and Felica
- Contactless access control with high levels of security and hygiene
  - Only authorized users can scan cards to book, check in, lock, or unlock meeting rooms and facilitate conference room automation
  - Helps collect valuable data, including meeting attendance list and meeting duration
  - Keeps track of meeting records for centralized management
  - Reports can be sent to designated users regularly on a daily, weekly, monthly, or quarterly basis

# Requirements

Prepare the following equipment and make sure your equipment meets the minimum requirements specified below.

- Rooms to be managed by your ATEN Room Booking System, with the following equipment
  - 1 VK430 ATEN 10.1" RBS Panel per room
  - 1 available PoE+ port per room, from a PoE switch / injector or 1 power adapter (available for purchase, see *Accessories*, page 10)
- A computer (for running ATEN RBS Configurator), with the following spec
  - OS: Windows 7 / 8 / 10 (32/64-bit)
  - Processor: 1 GHz
  - Memory: 1 GB RAM
  - Storage: 500 MB available hard disk space

# **Getting Started**

### **Setting Up ATEN RBS Panels and Calendar Servers**

Complete the following tasks to start setting up your ATEN Room Booking System and managing your room resources.

| No. | Getting Started Tasks                                                                                                    | Detailed Procedure                                                        |
|-----|----------------------------------------------------------------------------------------------------|---------------------------------------------------------------------------|
| 1   | Install an ATEN RBS Panel, using the pre-<br>installed wall mount (and 3M mount tape),<br>for each of the room to be manged by your<br>ATEN Room Booking System. | Installing an RBS Panel,<br>page 16                                       |
| 2   | Install a configuration tool, ATEN RBS Configurator to a computer that has network access to the installed RBS panel(s).                                         | Installing/Updating RBS<br>Configurator, page 19                          |
| 3   | Define a desired layout and theme style to for the installed ATEN RBS Panels.                                                                                    | Panel Profiles, page 23                                                   |
| 4   | By default, the RBS panel is DHCP-<br>enabled. Configure the network settings if<br>needed.                                                                      | Configuring Network<br>Settings, page 128                                 |
| 5   | Set up the calender server for ATEN Room Booking System.                                                                                                    | Chapter 4, Calendar<br>Server                                             |
| 6   | Upload the configured profiles and settings to the ATEN RBS Panels.                                                                                              | Uploading Profiles and<br>Setting Changes to ATEN<br>RBS Panels, page 107 |

# Setting Up Access Inspector to Room Booking System

Complete the following tasks to start setting up your Access Inspector (VK401) to your ATEN Room Booking System.

| No.  | Getting Started Tasks                                                                                                   | Detailed Procedure                                             |  |  |  |
|------|----------------------------------------------------------------------------------------------------|----------------------------------------------------------------|--|--|--|
| Prep | Preparation                                                                                                    |                                                                |  |  |  |
| 1    | Make sure you have set up ATEN Unizon and added RBS panels into the Unizon platform.                                    | ATEN Unizon User Manual                                        |  |  |  |
| 2    | Make sure the following systems and devices have been updated to a supported version.                                   | -                                                              |  |  |  |
|      | RBS panel firmware (v1.11.17k or later)                                                                                 | Upgrading the RBS Panel Firmware, page 111 in this user manual |  |  |  |
|      | ◆ RBS panel app (v1.6.152 or later)                                                                                     | Updating the RBS Panel App, page 113 in this user manual       |  |  |  |
|      | ◆ RBS Configurator (v1.6 or later)                                                                                      | Installing/Updating RBS<br>Configurator, page 19               |  |  |  |
|      | ◆ ATEN Touch Panel firmware (v.1.1.17n or later)                                                                        | Chapter 2 Hardware Setup,<br>ATEN Control System User          |  |  |  |
|      | ATEN Touch Panel app (v.3.7.362 or later)                                                                               | Manual                                                         |  |  |  |
|      | ATEN Unizon (v2.4 or later)                                                                                             | ATEN Unizon User Manual                                        |  |  |  |
|      | ◆ ATEN Control System (v3.7 or later)                                                                                   | ATEN Control System User<br>Manual                             |  |  |  |
| Haro | lware Install                                                                                                    |                                                                |  |  |  |
| 4    | Install RBS panels.                                                                                                    | Installing an RBS Panel,<br>page 16                            |  |  |  |
| 5    | To rooms that require access inspection via access cards, install an Access Inspector to each RBS panel of these rooms. | Installing an Access Inspector to an RBS Panel, page 12        |  |  |  |
| Syst | ystem Configuration                                                                                                    |                                                                |  |  |  |
| 6    | On ATEN Unizon, add users and groups.                                                                                   | ATEN Unizon User Manual                                        |  |  |  |

| No. | Getting Started Tasks                                                | Detailed Procedure                                                        |
|-----|----------------------------------------------------------------------|---------------------------------------------------------------------------|
| 7   | In RBS Configurator, configure the following settings for each room. | Panel Management Options, page 104.                                       |
|     | Select a method for identity inspection                              |                                                                           |
|     | Configure check-in privilege                                         |                                                                           |
|     | Enable or disable sign-on notification                               |                                                                           |
| 8   | Upload the configured profile to RBS panels.                         | Uploading Profiles and<br>Setting Changes to ATEN<br>RBS Panels, page 107 |

# **Accessories**

Optionally purchase any compatible power adapter and/or power cord if needed, as listed below. Contact your ATEN dealer for details.

| Model          | Description   | Region |
|----------------|---------------|--------|
| 0AD8-8012-33MG | power adapter | all    |
| LIN2-418K-D12G | power cord    | A      |
| LIN2-418K-E12G | power cord    | Е      |
| LIN2-418K-D16G | power cord    | J      |
| LIN2-418K-F11G | power cord    | U      |
| LIN2-418K-N12G | power cord    | I      |
| LIN2-418K-G11G | power cord    | G      |
| LIN2-418K-Z11G | power cord    | Z      |
| LIN2-418K-K11G | power cord    | K      |

# Chapter 2 Hardware Setup

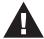

Important safety information regarding the placement of this device is provided on *Safety Instructions*, page 133. Please review it before proceeding.

This chapter guides you through the hardware setup of ATEN RBS device as well as cover some of its basic configurations.

The RBS device covered includes:

| Model | Product Name     | Page |
|-------|------------------|------|
| VK401 | Access Inspector | p.11 |
| VK430 | 10.1" RBS Panel  | p.12 |

# **ATEN Access Inspector**

### **Components**

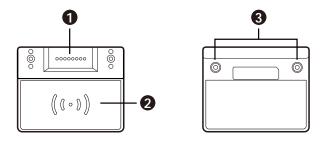

| No. | Component      | Description                                                                                  |
|-----|----------------|----------------------------------------------------------------------------------------------|
| 1   | contact pins   | The contact pins transmit detected data to an RBS panel.                                     |
| 2   | detection area | Detects access cards.                                                                        |
| 3   | screw holes    | Use these screw holes and the provided screws to secure an Access Inspector to an RBS panel. |

### Installing an Access Inspector to an RBS Panel

Make sure that you power off the RBS Panel and disconnect it from the power source before installing the Access Inspector.

1. Attach the VK401 Access Inspector to the VK430 RBS Panel with the VK401's contact pins facing the contact pins of VK430 RBS Panel.

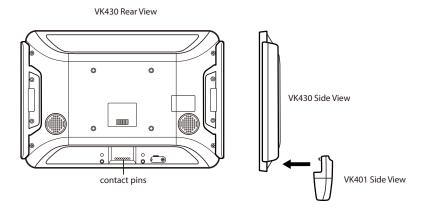

2. Fasten the VK401 to the VK430 using the 2 supplied screws.

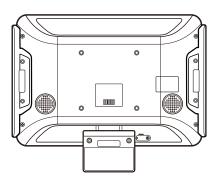

3. Connect the VK430 RBS Panel to the power source and then switch its power switch to turn it on.

### **Obtaining Card Numbers**

To find out a card number, as detected by ATEN Access Inspector or to test if a pre-existing card is supported by ATEN Access Inspector, use the Test Card function.

- 1. Make sure you have installed at least one RBS panel with an Access Inspector. For details, see *Installing an Access Inspector to an RBS Panel*, page 12.
- 2. On the RBS panel, tap \* and enter the administrator password to log in.
- 3. Tap **Test Card** from the left panel. This screen appears.

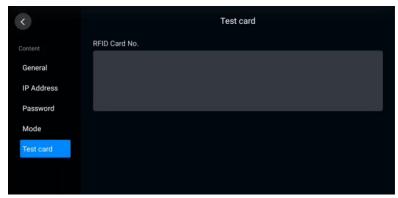

4. Scan an access card on the Access Inspector. If a series of numbers appears, the card is supported by ATEN Access Inspector.

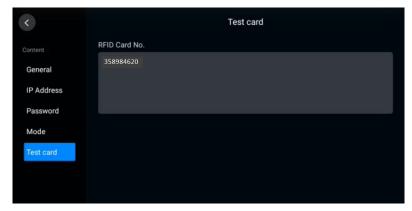

# **RBS Panel**

# Components

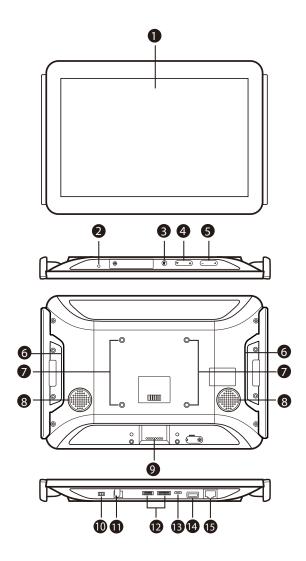

| No. | Component                       | Description                                                  |
|-----|---------------------------------|--------------------------------------------------------------|
| 1   | touch screen                    | Tap to configure or reserve the corresponding room.          |
| 2   | status LED                      | Lights on when the touch panel is powered on.                |
| 3   | function button                 | Press to access the Settings page.                           |
| 4   | brightness + / -                | Press to adjust the display brightness.                      |
| 5   | volume + / -                    | Press to adjust the volume of the touch panel.               |
| 6   | stereo audio out                | Connects to a stereo audio output.                           |
| 7   | screw holes for panel plate     | Used to secure the panel plate.                              |
| 8   | speakers                        | Plays beep sounds to indicate operation actions.             |
| 9   | contact pins                    | Connect to an Access Inspector to receive and transmit data. |
| 10  | power switch                    | Turns the touch panel on or off.                             |
| 11  | power jack                      | Connects to power.                                           |
| 12  | reserved for debugging purposes | These ports are reserved for debugging.                      |
| 13  | USB Micro-B port                | Reserved for debugging.                                      |
| 14  | USB type-A port                 | Used to update the ATEN RBS app and/or firmware.             |
| 15  | LAN port with PoE               | Connects to the network, while receiving power via PoE.      |

# Installing an RBS Panel

The ATEN VK430 RBS Panel comes pre-installed with two light bars. The RBS panel is also compatible with any VESA-compliant (75 x 75 mm) mounting accessory. Follow the steps below to install and mount the VK430 onto a wall.

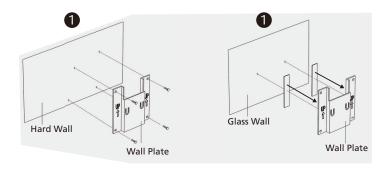

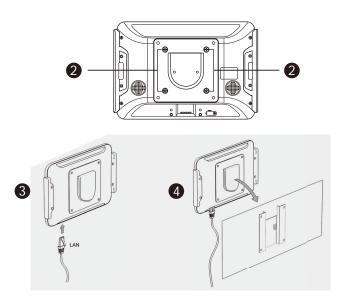

1. Secure the wall plate onto a (a) hard or (b) glass wall.

- Hard Wall: Using the 4 screws provided (also use the 4 screw anchors
  if necessary), secure the wall plate onto the hard wall with the arrows
  on the plate pointing upward.
- Glass Wall: Stick the 2 strips of tape provided to the back of the wall plate, and then press the wall plate onto the glass wall, with the arrows on the plate pointing upward.

**IMPORTANT:.**For optimal adhesive results, make sure to firmly press the taped mounting plate against the wall for  $3 \sim 5$  seconds and wait for it to dry for at least 24 hours.

- 2. Secure the provided panel plate to the back of the RBS panel using the short screws provided.
- 3. Using the 90° RJ-45 cable adapter provided and an Ethernet cable, connect the RBS panel to a PoE switch / injector to provide power and access to network.

**Note:** Make sure that the RBS panel receives adequate power supply (DC12V, 17.8W, 60.70BTU or PoE 20W, 68.24BTU). With inadequate power supply, processes such as firmware updates and app updates may fail.

- 4. Place the RBS panel onto the wall by sliding and attaching it to the wall plate.
- 5. Turn on the RBS panel by switching its power switch to **ON**.

Upon first-time startup, the VK430 shall be offline and not connected to any calendar server.

To set up the VK430, you shall use the ATEN RBS Configurator software to create the necessary setting profiles to be uploaded to it. See *RBS Configurator*, page 19.

This Page Intentionally Left Blank

# Chapter 3 RBS Configurator

The ATEN RBS Configurator is a GUI-based management software that helps you configure mass RBS panels for convenient management of your conference room resources against a calendar server, including Microsoft 365 Calendar and Google Workspace.

# Installing/Updating RBS Configurator

To install or update the RBS Configurator software, do the following:

- 1. Download RBS Configurator.
  - a) Visit the ATEN download page. http://www.aten.com/global/en/support-and-downloads/downloads/
  - Search for "RBS Configurator." A list of downloads for RBS Configurator appears.
  - c) Download RBS Configurator Setup vx.x.xxx.exe.
- 2. Execute the setup file. Then follow the on-screen instructions to install the RBS Configurator.

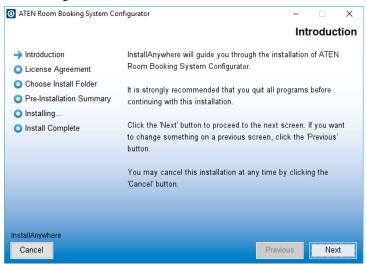

**Note:** On the *License Agreement* page, thoroughly read through and accept the terms of the license agreement before proceeding.

3. Once the installation is completed, click **Done** to finish.

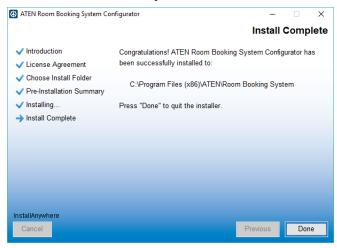

# The Main Page of RBS Configurator

Launch the software to start configuring your ATEN Room Booking System. Below is the general interface of RBS Configurator and its components.

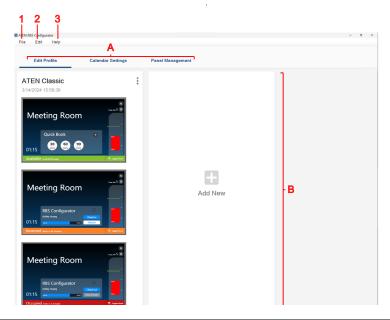

| No. | Item                | Description                                                                                                    |
|-----|---------------------|----------------------------------------------------------------------------------------------------|
| Α   | Tab Menu            | Use the main selection menu for switching views between the following:                                                 |
|     |                     | ◆ Edit Pofile: Defines layout designs to be applied to the RBS panels managed.                                         |
|     |                     | Calendar Settings: Contains the required calendar<br>server settings for integration with ATEN Room Booking<br>System. |
|     |                     | ◆ Panel Management: Upload and/or edit setting profiles to ATEN RBS Panels via network.                                |
| В   | Interactive Display | This section is your main work area, which reflects the tab menu item selected.                                        |

| No. | Item | Description                                                      |
|-----|------|------------------------------------------------------------------|
| 1   | File | ◆ New Project: Clears the current project and start a new one.   |
|     |      | ◆ Open Project: Opens a previously-saved project file.           |
|     |      | ◆ Save: Saves the current project.                               |
|     |      | ◆ Save as: Saves the current project as a new project file.      |
|     |      | ◆ Exit: Exits and closes RBS Configurator.                       |
| 2   | Edit | ◆ Language: Changes the <i>language</i> of the RBS Configurator. |
| 3   | Help | About: Displays the information of the RBS Configurator.         |

# **Panel Profiles**

The **Edit Profile** tab, in ATEN RBS Configurator, allows you to customize layout design profiles and define booking settings to be applied to any ATEN RBS Panels managed.

### **Adding New Profiles**

In RBS Configurator, click **Add New** to create a new profile, as illustrated below.

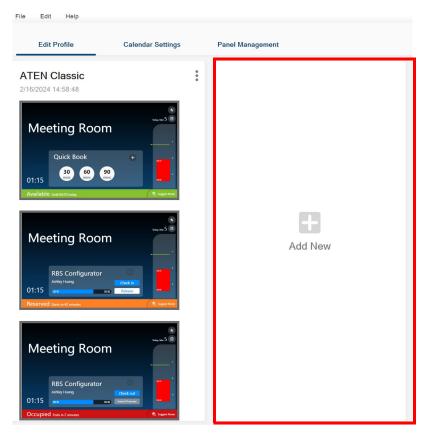

### **Editing Profile Names, Duplicating and Deleting Profiles**

In RBS Configurator, click the \bigset button of a panel profile to access the following options:

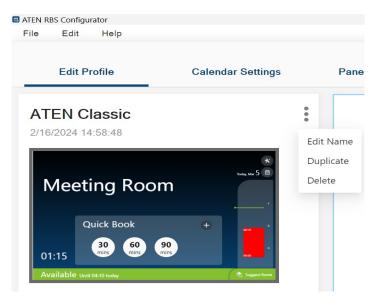

| Item      | Description                         |
|-----------|-------------------------------------|
| Edit Name | Edits the name of the profile.      |
| Duplicate | Creates a duplicate of the profile. |
| Delete    | Deletes the profile.                |

# **Configuring Profiles**

In RBS Configurator, click on a desired profile to start. The following page appears.

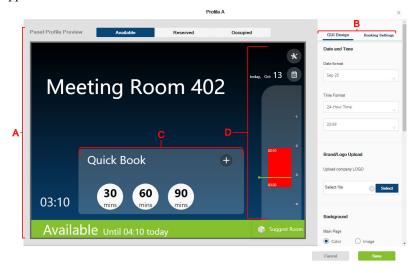

| No. | Item                     | Description                                                                                                    |
|-----|--------------------------|----------------------------------------------------------------------------------------------------|
| Α   | Panel Profile<br>Preview | Displays an example of how the panel layout would look like once the profile is applied.                                                                     |
| В   | Interactive Display      | Contains the following:                                                                                                    |
|     |                          | <ul> <li>GUI Design: Defines the profile's layout design related settings.</li> <li>Booking Settings: Sets the profile's booking-related settings</li> </ul> |
| С   | Check-in Panel           | Used for checking-in to a meeting room and quick booking.                                                                                                    |
| D   | Daily Schedule<br>Area   | Displays the room's reservation schedule for the day.                                                                                                    |

# **GUI Design**

# Overview

| Item                 | Sub-Item               | Description                                                                                                    |  |
|----------------------|------------------------|----------------------------------------------------------------------------------------------------|--|
| Date and<br>Time     | Date Format            | Sets the format in which date is displayed on the RBS Panel.                                                                                                |  |
|                      | Time Format            | Sets the format in which time is displayed on the RBS Panel.                                                                                                |  |
| Brand/Logo<br>Upload | Upload Company<br>Logo | Uploads a brand logo image (.jpg, .jpeg, .png, or .bmp), up to 140*970 pixels, to be displayed on the upper-left of the RBS Panel.                          |  |
| page, either by se   |                        | Defines the background of the RBS Panel's main page, either by selecting a color or uploading an image (.jpg, .jpeg, .png, or .bmp), up to 1280*732 pixels. |  |
|                      | Blur Background        | Enable to show the background shown in gradient color. For more details, see <i>Blurring the Background</i> , page 28.                                      |  |
|                      | Sub Page               | Sets the display style of the RBS Panel's sub page.                                                                                                    |  |
| Time Color           |                        | Sets the color in which time is displayed on the RBS Panel.                                                                                                 |  |
| Check-in Panel Color |                        | Sets the color of the RBS Panel's check-in panel.                                                                                                    |  |
| Daily<br>Schedule    | Icon Color             | Sets the color of icons on the RBS Panel's daily schedule area.                                                                                             |  |
| Area                 | Display Style          | Sets the display style and color of the RBS Panel's daily schedule area.                                                                                    |  |
| Status Color         | Available              | Sets the color of the LED bars of the RBS Panel, and its status color, when it is available for use.                                                        |  |
|                      | Reserved               | Sets the color of the LED bars of the RBS Panel, and its status color, when it is reserved for a meeting.                                                   |  |
|                      | Occupied               | Sets the color of the LED bars of the RBS Panel, and its status color, when it is occupied.                                                                 |  |
| Meeting Information  |                        | Displays a summary of the currently ongoing meeting with an information icon on the topright corner of the check-in panel.                                  |  |
|                      |                        | <ul> <li>Allows you to cancel a meeting (using a <b>Delete Meeting</b> button) if the meeting was booked through the panel.     </li> </ul>                 |  |

| Item                                | Sub-Item                | Description                                                                                                    |  |
|-------------------------------------|-------------------------|----------------------------------------------------------------------------------------------------|--|
| Display countdown for status change |                         | Displays the remaining time (in minutes) for the next room status on the meeting status bar.  Depending on the current room status, different information is shown. For example:  Available until 15:00 today  Reserved Starts in 2 minutes          |  |
|                                     |                         | Occupied Ends in 13 minutes                                                                                                    |  |
| Screen Saver                        | Show screen saver after | Select an idle time to display the screen saver when the RBS panel has idled for the selected duration. By default, the screen saver is enabled and set to display when RBS panel has idled for 5 minutes.  Sets the text color of the screen saver. |  |
|                                     | Text Color              |                                                                                                    |  |

#### **Blurring the Background**

Use the **blur background** function to have the Quick Book controls stand out by applying color gradient to the background, as show below.

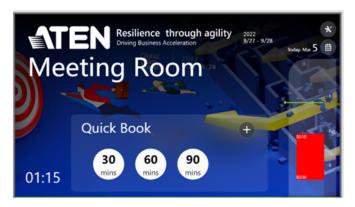

Disable the blur background function to use the chosen background without the gradient effect, as shown below.

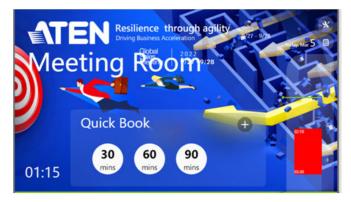

To access the blur background setting:

- 1. In RBS Configurator, open the profile file.
- 2. Click on the target template. The configuration page appears.

3. Under GUI Design, scroll down to find Blur Background.

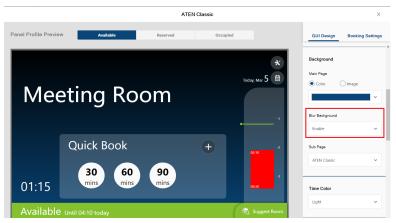

4. Configure the setting and click **Save** to apply the change.

# **Booking Settings**

| Item                                              | Sub-Item                                                     | Description                                                                                                    |
|---------------------------------------------------|--------------------------------------------------------------|----------------------------------------------------------------------------------------------------|
| Quick Booking, Suggest Room, Calendar<br>Bookings |                                                              | Enable to allow quick booking options to be available on the RBS Panel's check-in panel.                                                                                                    |
| Room Utilization<br>Optimization                  | Room will be released if not checked in within the time set. | Enable to:  ◆ optimize room usage by releasing the room when not checked in within the defined time frame.  ◆ allow meeting extension, early check-in, and delayed check-in.  When disabled, a room will not be released if not checked in, and will not support early/delayed check-in and reservation extension. |
|                                                   | Extend meeting                                               | Enable to allow meeting extension.                                                                                                    |
|                                                   | Allow check-in before the scheduled time by                  | Sets the amount of time allowed for early check-in.                                                                                                    |
|                                                   | Hold for                                                     | Sets the amount of time allowed for late check-in before being released.                                                                                                    |
| Under meeting subject, display                    |                                                              | Display meeting host or meeting details under subject of the meeting, or select disable to leave it blank.                                                                                                    |
|                                                   | Calendar Server                                              | Adopt the working hours as specified in the connected calendar server.                                                                                                    |
| Working Hours                                     | Manual                                                       | Set up the working hours for the room booking system.                                                                                                    |
|                                                   | Brightness                                                   | Sets the brightness of the RBS Panel during off-duty hours.                                                                                                    |

Click Save for changes to take effect.

# Chapter 4 Calendar Server

This chapter guides you through the implementation of your ATEN Room Booking System to calendar servers supported, including Microsoft 365 Calendar, Microsoft Exchange Server, and Google Workspace, for convenient scheduling management of all conference rooms in the system.

#### Microsoft 365

#### **Setup Overview**

To set up a Microsoft 365 Calendar for managing your ATEN Room Booking System, follow the steps below.

- 1. Using the Microsoft 365's administrator account, do the following:
  - a) Add a user account for every person who is allowed to book room resources through the Microsoft 365 calendar server.
    - For a detailed procedure, see *Adding User Accounts*, page 32.
  - b) Decide an authentication method to use.
     For more information, see *Deciding the Authentication Method*, page 33.
  - c) Add a resource account, while setting a password, for every conference room to be managed by the Room Booking System.
     For a detailed procedure, see *Deciding the Authentication Method*, page 33.
  - d) To use account credentials to authenticate, add a user account as delegate.
    - For a detailed procedure, see *Adding a Room (Resource) Account*, page 34.
  - e) To use account credentials to authenticate, turn off multifactor authentication (MFA).
    - For a detailed procedure, see *Adding a Room (Resource) Account*, page 34.

- Configuring Microsoft Entra (for using Account Credentials), page 39.
- ◆ Configuring Microsoft Entra (for using Client Secret Keys), page 44.
- 2. On your ATEN RBS Configurator:
  - a) Configure the account settings. For details, see *Account Settings*, page 51.
  - a) Configure room grouping. This is a setting that helps refine the list of available rooms that appear when using the Suggest Room function on RBS panels. For details, see *Configuring Room Grouping*, page 52.

## **Microsoft 365 Admin Center**

To start, log into <a href="https://admin.microsoft.com/">https://admin.microsoft.com/</a> using the Microsoft 365's administrator account credentials.

#### **Adding User Accounts**

Add a user account for every person who is allowed to book room resources through the Microsoft 365 calendar server, by doing the following:

1. In the Microsoft 365 admin center, go to Navigation Menu > Users > Active Users and click Add a user.

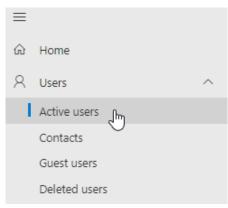

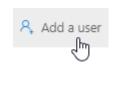

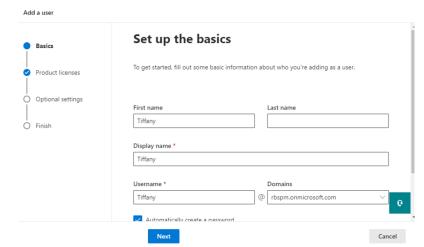

2. Fill in the basic information for the user and click **Next**.

- 3. Based on the purchased license types, different options may be available. Select a one that supports Exchange Online.
- 4. Follow the on-screen instructions to create the user account.

# **Deciding the Authentication Method**

Decide the authentication method for the calendar server, either through account credentials or a client secret key. For a comparison of the pros and cons of the two methods, take a look of the following table.

|      | Using Account Credentials                                                                                                    | Using Client Secret Key                                                                                                    |
|------|----------------------------------------------------------------------------------------------------|----------------------------------------------------------------------------------------------------|
| Pros | No need to regularly upload<br>the credentials as long as the<br>account credentials stay the<br>unchanged                    | <ul> <li>No need to turn off multifactor<br/>authentication</li> <li>Flexible for different network<br/>environment</li> </ul>        |
| Cons | Need to turn off multifactor<br>authentication. This may not<br>be approved for some<br>companies due to security<br>concerns | Regular upload of the client secret<br>key to RBS Configurator every (3 to<br>24 months, as configured on<br>Microsoft 365) is needed |

# Adding a Room (Resource) Account

Add a room account, and set a required password for every conference room to be managed by ATEN RBS, by doing the following:

1. In the Microsoft 365 admin center, go to Navigation Menu > Resources > Rooms & equipment and click Add resource

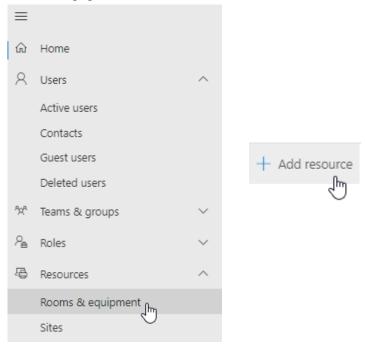

2. Select **Room** from the *Resource type* drop-down list and then follow the on-screen instructions to create the room account.

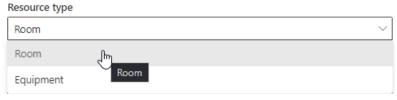

3. If you use account credentials for authentication, right-click on the created room and then click **Edit** to add delegates. To ensure booking rights for all delegate in all rooms, make sure to add the delegates to each room.

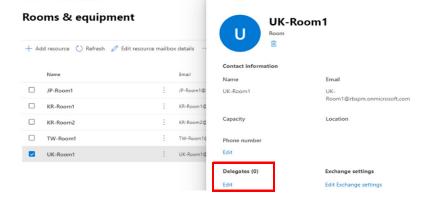

4. Go to Navigation Menu > Users > Active Users, click Reset a password next to the room account created from step 2 and follow the on-screen instructions to define its password.

Note: Make sure a password has been set for every room account created.

## Adding a User Account as Delegate

To use account credentials for authentication, follow the procedure below to add a user account as delegate.

- 1. In the Microsoft 365 admin center, go to Navigation Menu > Users > Active Users and click Add a user.
- 2. Fill in the basic information for the user and click **Next**.

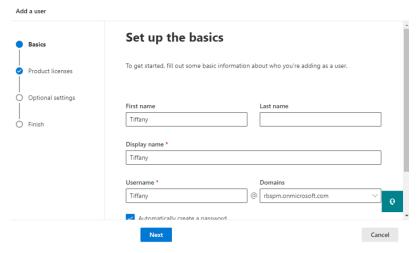

- 3. Based on the purchased license types, different options may be available. Select a one that supports Exchange Online.
- 4. Follow the on-screen instructions to create the user account.
- 5. Assign the delegate to All Company Group.

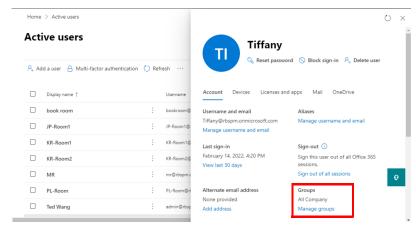

## **Turning Off Multifactor Authentication (MFA)**

To use account credentials for authentication, follow the procedure below to turn off multifactor authentication (MFA).

1. In the Microsoft 365 admin center, go to Navigation Menu > Users > Active users > Multi-factor authentication.

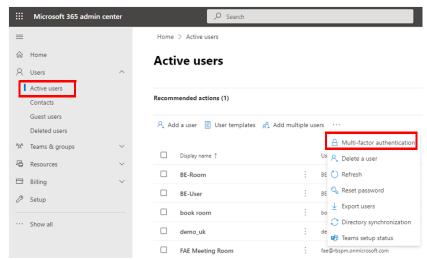

2. Click Legacy per-user MFA.

# Configure multifactor authentication (MFA)

Secure your organization against breaches due to lost or stolen credentials. MFA immediately increases account security by prompting for multiple forms of verification to prove a user's identity when they sign in to an app or other company resource. This prompt could be to enter a code on the user's mobile device or to provide a fingerprint scan. MFA is enabled through Conditional Access, security defaults, or per-user MFA. This guide will provide the recommended MFA option for your org, based on your licenses and existing configuration.

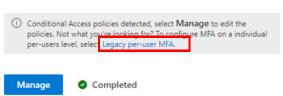

3. Disable MFA for both the delegate and resource accounts.

-

#### multi-factor authentication

users service settings

Note: only users licensed to use Microsoft Online Services are eligible for Multi-Factor Authentication. Learn more about how to lice Before you begin, take a look at the multi-factor auth deployment guide.

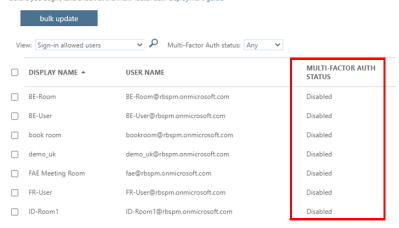

# **Configuring Microsoft Entra (for using Account Credentials)**

#### **Registering Application**

Register to obtain an Application ID for the ATEN Room Booking System, by doing the following:

 In the Microsoft 365 admin center, go to Navigation Menu > All admin centers and select Microsoft Entra.

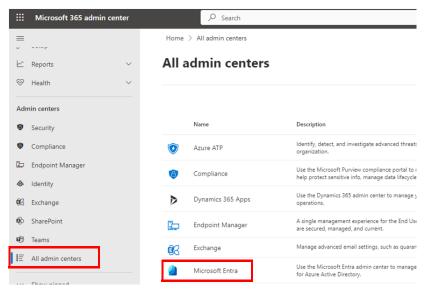

2. Go to Microsoft Entra admin center > Applications > App registrations and click New Registration.

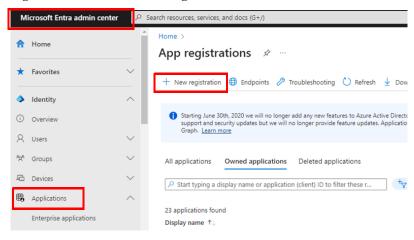

3. Enter a desired name, select **Accounts in this organizational directory only** under *Supported account types*, and click **Register**.

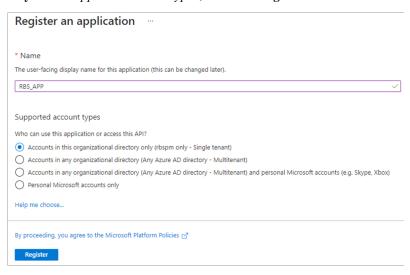

4. Once registered successfully, the **Application ID** is displayed, which shall later be entered on your ATEN RBS Configurator.

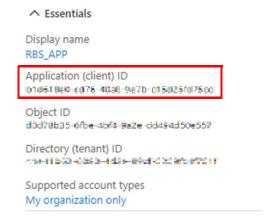

5. Go to **Authentication**, enable **Allow public client flows** by selecting **Yes**, and then click **Save** for the changes to take effect.

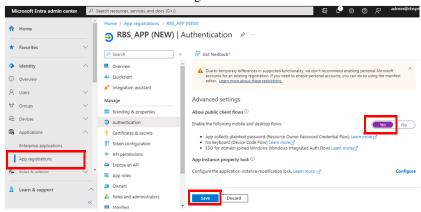

#### **Adding API Permissions**

After registering the application, also make sure the required API permissions have been applied to it, by doing the following:

Click API permissions > Add a permission, and select Microsoft Graph
 Delegated permissions

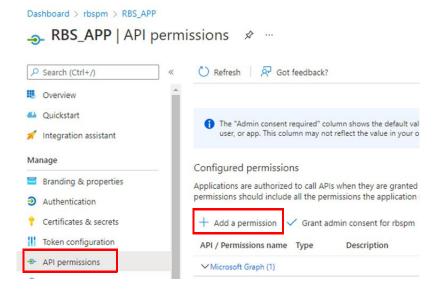

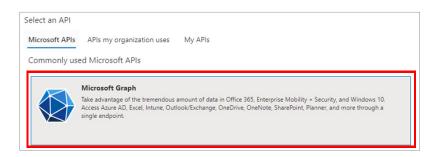

#### Request API permissions

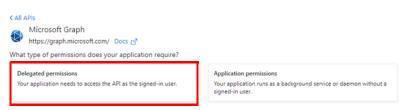

- 2. Select the following 7 permissions.
  - 4 Calendar permissions:
    - Calendars.Read
    - Calendars.Read.Shared
    - Calendars.ReadWrite
    - Calendars.ReadWrite. Shared
  - 1 Place permission:
    - Place.Read.All
  - 2 User permissions:
    - User.Read
    - User.Read.All

3. Select permissions and click Add permissions.

#### Request API permissions

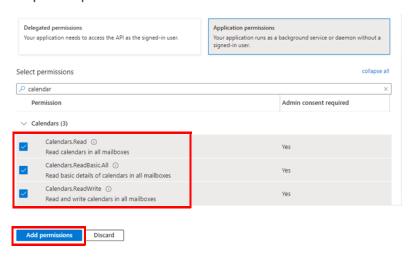

4. Click **Grant admin consent for** *your account*, as illustrated below, and then click **Yes** to finish.

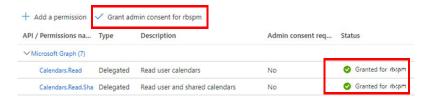

#### Grant admin consent confirmation.

Do you want to grant consent for the requested permissions for all accounts in aten3562? This will update any existing admin consent records this below.

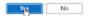

## **Configuring Microsoft Entra (for using Client Secret Keys)**

#### Registering the Application

Register to obtain an Application ID for the ATEN Room Booking System, by doing the following:

1. In the Microsoft 365 admin center, go to Navigation Menu > All admin centers and select Microsoft Entra.

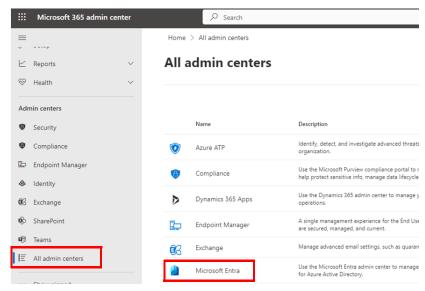

2. Go to Microsoft Entra admin center > Applications > App registrations and click New Registration.

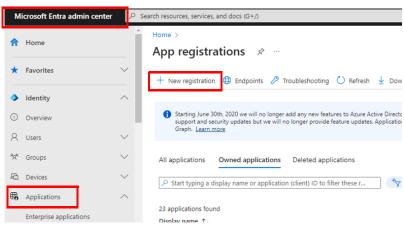

3. Enter a desired name, select **Accounts in this organizational directory only** under *Supported account types*, and click **Register**.

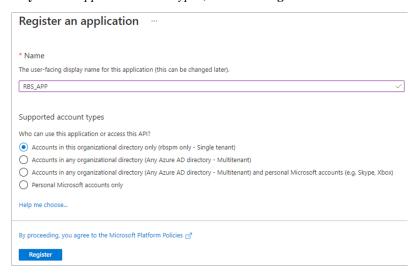

4. Once registered successfully, the **Application (Client) ID** and Directory (tenant) ID) are displayed. Save these IDs, which shall later be entered on your ATEN RBS Configurator.

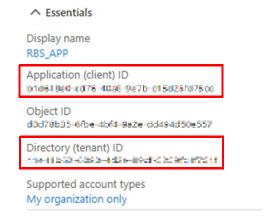

5. Go to **Authentication**, enable *Allow public client flows* by selecting **Yes**. Then click **Save** for the changes to take effect.

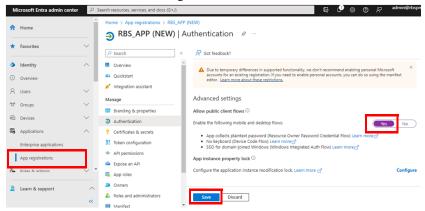

6. Go to Certificates & secrets > New client secret.

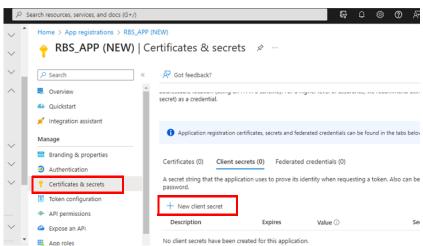

7. In the pop-up dialog box, fill in a description and days of expiration for the new client secret. Click **Add**.

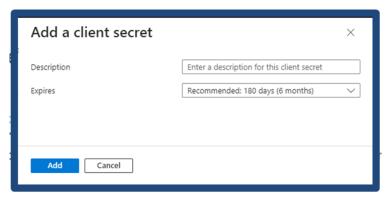

**Note:** If the client secret expires, create a new one and upload the renewed profile to RBS Configurator.

8. A client secret is created. Copy and save the key for use later in RBS Configurator.

**Important:** Make sure to copy the key now. This key will not be visible or accessible once leaving the page.

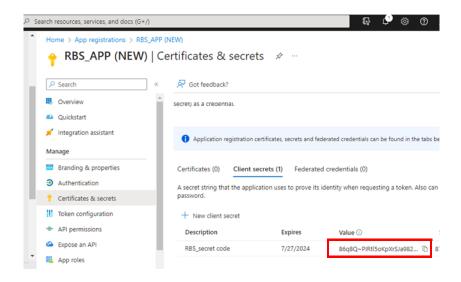

#### **Adding API Permissions**

After registering the application, also make sure the required API permissions have been applied to it, by doing the following:

Click API permissions > Add a permission, and select Microsoft Graph > Application permissions.

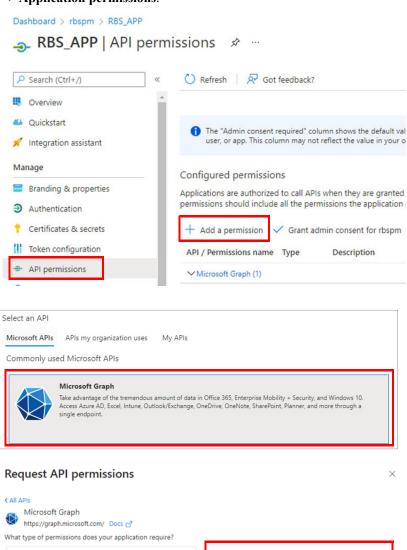

Application permissions

Your application runs as a background service or daemon without a

Delegated permissions

Your application needs to access the API as the signed-in user.

×

Select the following 5 permissions.

- Calendar permissions:
  - Calendars.Read
  - Calendars.ReabBasic.All
  - Calendars.ReadWrite
- Place permission:
  - Place.Read.All
- User permission:
  - User.Read.All

#### And then click Add permissions.

#### Request API permissions

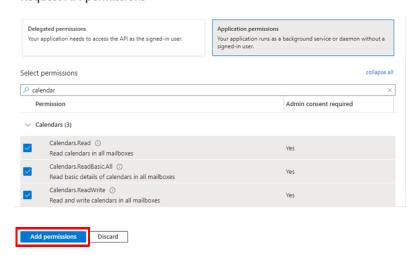

Click **Grant admin consent for** *your account*, as illustrated below, and then click **Yes** to finish.

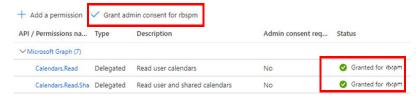

#### Grant admin consent confirmation.

Do you want to grant consent for the requested permissions for all accounts in aten3562? This will update any existing admin consent records this below.

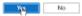

# Setting Up Microsoft 365 in ATEN RBS Configurator

#### **Account Settings**

1. On your RBS Configurator, go to Calendar Settings > Microsoft 365 and enter the Microsoft 365 Calendar related settings, as below.

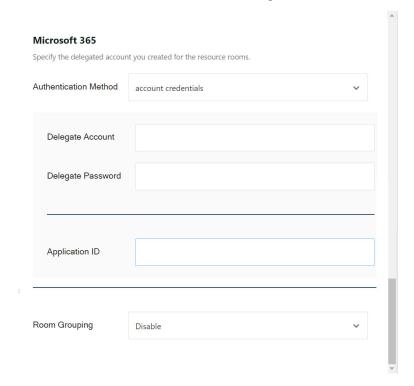

- 2. Select an authentication method.
- 3. Fill in the following fields. Depending on the selected authentication method, different information needs to be provided.
  - Account Credentials
    - **Delegate Account:** Enter the name of the delegate assign to resource account created the Microsoft 365 Calendar's delegate account.
    - **Delegate Password:** Enter the password of the Microsoft 365 Calendar's delegate account.
    - **Application ID:** Enter the application ID of the ATEN Room Booking System as registered in the Microsoft Entra (page 39).
  - Client Secret Key

The following information is obtained by registering the application in Microsoft Entra. For full details, see *Registering the Application*, page 44.

- Application ID: Enter the application ID of the ATEN Room Booking System.
- **Tenant ID:** Enter the tenant (directory) ID.
- Secret Code: Enter the client secret code.

#### **Configuring Room Grouping**

Enable this function to refine the list of available rooms (shows up by tapping Suggest Room on RBS panels) by only showing rooms within a distribution group or domain.

- 1. Select a room grouping option.
  - a) On RBS Configurator, go to Calendar Settings > Microsoft 365.
  - b) Select Display based on calendar server's settings or Display based on Unizon deployment tree's settings.
  - Room Grouping: Enable this function to refine the list of available rooms (shows up by tapping Suggest Room on RBS panels) by only showing rooms within a distribution group or domain.
    - Disable: This is the default setting. With this setting, all available rooms can be shown, disregarding their physical location or distribution group.
    - Display based on calendar server's settings: displays available rooms that are in the same distribution group.
    - Display based on Unizon deployment tree's settings: displays available rooms within the third last level (e.g. building) and groups these rooms by the locations from the second last level (e.g. floor).

For example, the image below illustrates a Unizon deployment tree, the last level being the rooms, the second last are floors, and the third last are the cities. When operating an RBS panel in Taiwan HQ to search for available rooms (using the Suggest Room function), all the available rooms in Taiwan HQ (third last level) will be listed by

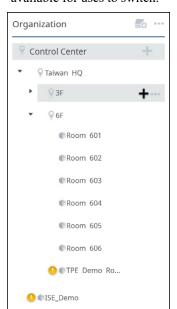

floor (second last level), and a drop-down list of floors will be available for uses to switch.

- 2. If you have selected **Display based on Unizon's deployment tree's settings**, go to Unizon and make sure the second and third last levels are clearly named.
- 3. If you have selected **Display based on calendar server's settings**, create and/or configure distribution groups using PowerShell.
  - a) Connect to PowerShell.
  - b) Create distribution groups and put rooms into distribution groups using the following commands.

| Configuration Action               | Command                                                                 |
|------------------------------------|-------------------------------------------------------------------------|
| To create a new distribution group | New-DistributionGroup roomlist -RoomList                                |
|                                    | <b>Note: roomlist</b> is an example name of the new distribution group. |

| Configuration Action                               | Command                                                                                                    |
|----------------------------------------------------|----------------------------------------------------------------------------------------------------|
| To remove a distribution group                     | Remove-DistributionGroup "roomlist"  Note: Put the name of the distribution group in the quotation marks. "roomlist" is used as an example here.                               |
| To see created distribution groups                 | Get-DistributionGroup                                                                                                    |
| To put rooms into a distribution group             | Add-DistributionGroupMember -Identity "roomlist" -Member room account  Note: roomlist and room account are example names of the target distribution group and room account.    |
| To see created rooms in a distribution group       | Get-DistributionGroupMember -Identity "roomlist"  Note: Put the name of the distribution group in the quotation marks. "roomlist" is used as an example here.                  |
| To remove a room account from a distribution group | Remove-DistributionGroupMember -Identity "roomlist" -Member room account  Note: roomlist and room account are example names of the target distribution group and room account. |

#### c) Add floor information to each room.

| Configuration Action               | Command                                                                                                    |
|------------------------------------|----------------------------------------------------------------------------------------------------|
| To add floor information to a room | Set-Place room account -Floor x - FloorLabel "characters and numbers"                                                     |
|                                    | <b>Note:</b> Put the name of the floor label in the quotation marks. "characters and numbers" is used as an example here. |
| To check floor information         | Get-Place room account   FL                                                                                               |

**Note:** The calendar server may take up to 24 hours for the changes to take effect.

# Microsoft Exchange Server

# **Setup Overview**

To use Microsoft Exchange Server to manage ATEN room booking system, complete the following setup.

| No.  | Microsoft Exchange Server                                                            |                                                                                     |  |
|------|--------------------------------------------------------------------------------------|-------------------------------------------------------------------------------------|--|
| 140. | 2013, 2016, 2019 Version                                                             | 2010 Version                                                                        |  |
| 1    | Check the version of your Microsoft Exc                                              | change server (page 56).                                                            |  |
| 2    | Find the host name (page 57).                                                        | Find the host name (page 71).                                                       |  |
| 3    | Create a room mailbox (page 60).                                                     | Create a room mailbox (page 74).                                                    |  |
| 4    | Add the room mailbox to a distribution group (page 62).                              | Add the room mailbox to a distribution group (page 76).                             |  |
| 5    | Decide an authentication method and complete the required setup (page 66).           | Decide an authentication method and complete the required setup (page 79).          |  |
| 6    | To use account credentials for authentication, create a delegate mailbox (page 67).  | To use account credentials for authentication, create a delegate mailbox (page 79). |  |
| 7    | ◆ To use account credentials for authentication, reset the room password (page 66).  | To use account credentials for authentication, reset the room password (page 81).   |  |
|      | ◆ To impersonate account rights, configure impersonation rights (page 69).           | ◆ To impersonate account rights, configure impersonation rights (page 84).          |  |
| 8    | Configure the account settings and room grouping in ATEN RBS Configurator (page 85). |                                                                                     |  |

# **Checking the Version of Your Microsoft Exchange Server**

1. Open Windows PowerShell from the Start menu.

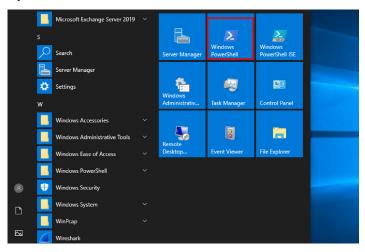

2. Input the command below to check the returned FileVersion number: Get-Command Exsetup.exe | ForEach {\$ .FileVersionInfo}

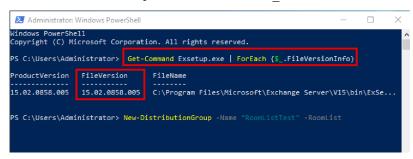

The number associated with "FileVersion" from the output (e.g. "15.02.0805.005" in the figure) is the build version of your Microsoft Exchange server. Determine which Microsoft Exchange version is installed on your computer from the table below.

| Microsoft Exchange Version | Build Number   |
|----------------------------|----------------|
| 2010                       | 14.03.xxxx.xxx |
| 2013                       | 15.00.xxxx.xxx |
| 2016                       | 15.01.xxxx.xxx |
| 2019                       | 15.02.xxxx.xxx |

## Microsoft Exchange 2013 / 2016 / 2019

Follow the steps to set up your **Microsoft Exchange 2010** for managing your ATEN Room Booking System.

#### **Finding the Host Name**

- If you have *identical* computer name and certificate name, look up the host name as follows. If not, proceed to the next step.
  - (1) In Server Manager, go to **Local Server** > **Properties**. This screen appears. Note down the *host name* and *domain* to be used later for setting up the calendar server in RBS Configurator.

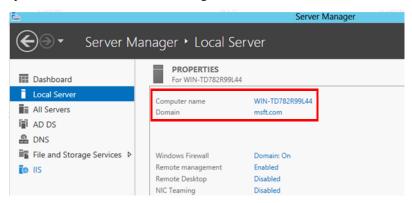

- (2) In Windows PowerShell, execute the ipconfig command to look up the IP address of the Exchange server. Note down this IP address which will be needed when assigning a static IP address to RBS panels in RBS Configurator.
- If you have different computer name and certificate name, look up the host name as follows.
  - (1) In Server Manager, go to **Tools** > **Internet Information Service (IIS) Manager**.

(2) Under the Connections panel, click the computer name and **Default Web Site**, and in the Actions column, click **Bindings**.

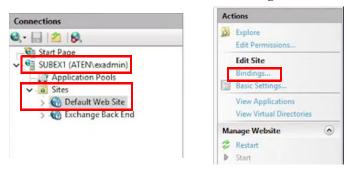

(3) In the pop-up dialog box, double-click https 443 for the local computer to find out the SSL certificate.

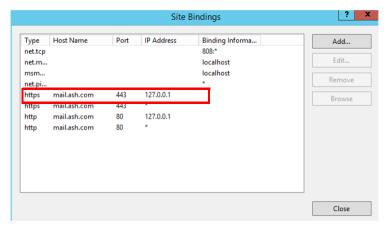

In this example, the SSL certificate is twca2021.

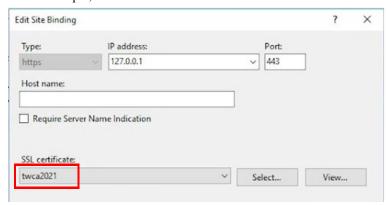

(4) In the Internet Information Service screen, click the computer name from the Connections panel. and then double-click **Server Certificate**.

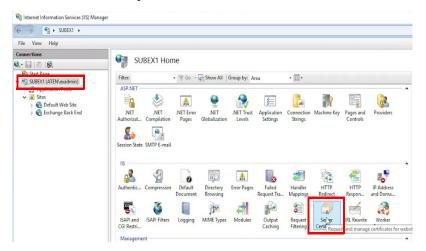

All host names are listed in the Issued To column. In this example, the host name for **twca2021** is **mail.aten.com**.

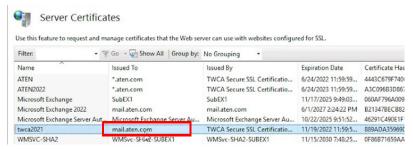

(5) Note down the host name to be used later for setting up the calendar server in RBS Configurator.

# **Creating a Room Mailbox**

1. In **EAC**, go to **recipients** > **resources** and click +. This screen appears.

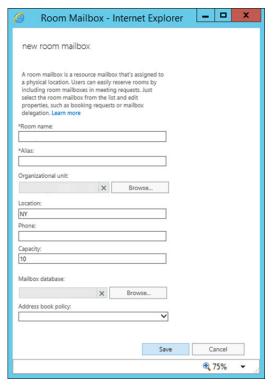

- 2. Fill in the room name and alias.
- 3. Click Save to create the room mailbox.

4. Double-click on the created room mailbox to set the delegates for accepting or declining the room booking requests.

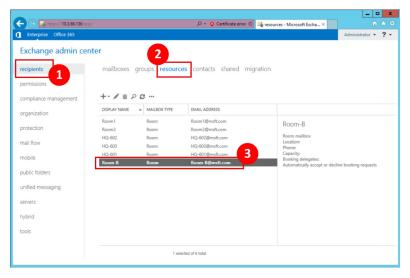

5. In the pop-up, click the delegate to be added and then click the add button. Finish your configuration by clicking the **ok** button.

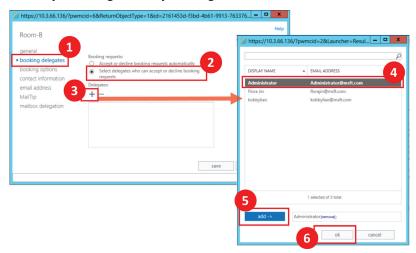

## Adding the Room Mailbox to a Room List (Distribution Group)

1. Launch Exchange Management Shell from the Start menu.

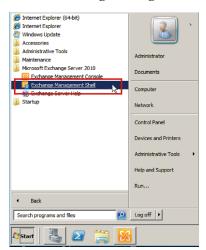

 Run the command below to create a distribution group: New-DistributionGroup -Name "ROOM LIST" -RoomList

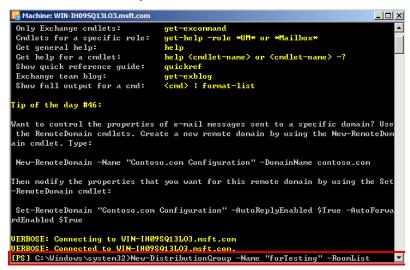

#### Note:

- ROOM LIST in the command is the name for the room list to be created, e.g., forTesting as the figure shows.
- Room lists can also used as filters when searching for available rooms using the Suggest Room function on RBS panels, that is, only rooms within the same room list (distribution group) appear are suggested by the Room Booking System. For full setup information, see *Setting Up Room Grouping*, page 86.

The room list (distribution group) is successfully created.

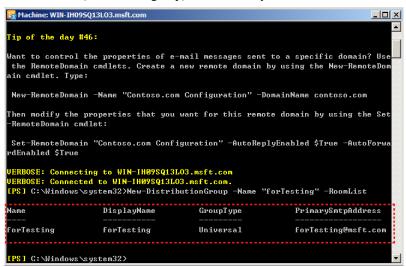

Use the cmdlet below to add your room mailbox to this room list:
 Add-DistributionGroupMember -Identity "ROOM LIST" -Member
 ROOM ACCOUNT

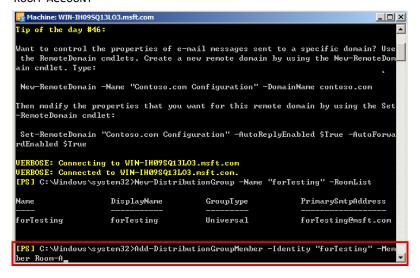

#### Note:

- Member ROOM ACCOUNT here indicates the name of your room mailbox to be added, e.g., Room-A as the figure shows.
- Repeat Step 4 to add more room mailboxes to the room list.
- Each room list can contain up to 100 rooms.

4. To check whether the room mailbox(es) is successfully added to the room list, use the cmdlet below and see the returned room list member(s). Get-DistributionGroupMember -Identity "ROOM LIST"

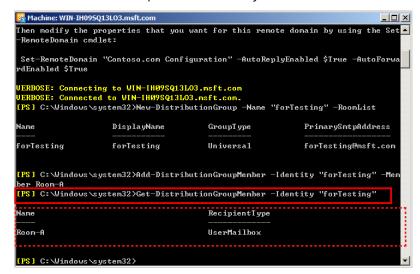

You may use the following commands to check the current setup:

• To see the created distribution groups:

Get-DistributionGroup

For example, a list similar to the following appears:

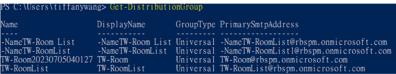

• To remove a certain distribution group:

Remove-DistributionGroup "Meeting Rooms"

Press [Y] to confirm the change. The distribution group named Meeting Rooms will be removed.

• To see all rooms within a distribution group:

Get-DistributionGroupMemeber -Identity "TW-RoomList"

#### For example:

```
PS C:\Users\tiffanywang> Get-DistributionGroupMember -Identity "TW-RoomList"

Name RecipientType

TW-Room1 UserMailbox

TW-Room2 UserMailbox

TW-Room2 UserMailbox
```

The rooms in the distribution group named TW-RoomList are listed.

To remove a certain room account from a distribution group:
 Remove-DistributionGroupMembr -Identity "distributiongroup"
 -Member Room account

Press [Y] to confirm the change. The room named Room account will be removed.

## **Deciding the Authentication Method**

Decide how you wish to authenticate the calendar server, either through account credentials, or to impersonate account rights to the delegate. For a comparison of the pros and cons of the two methods, take a look of the following table.

|      | Using Account Credentials                                             | Impersonate Account Rights                                                                                               |
|------|-----------------------------------------------------------------------|----------------------------------------------------------------------------------------------------|
| Pros | Flexible setup on different delegates for different resource accounts | <ul> <li>No need to provide the resource account password</li> <li>Flexible for different network environment</li> </ul> |
| Cons | Resource account password is needed for each room.                    | Limited number of simultaneous connections to RBS panels                                                                 |

### **Creating a Delegate Mailbox**

To use account credentials for authentication, follow the procedure below to create a delegate mailbox.

1. Log in the Exchange Admin Center (EAC) with administrator credentials. You can use any of the following URL format to access EAC:

https://<IP address of your Exchange server>/ecp

https://<host name of your Exchange server>/ecp

For details on obtaining the URL of your EAC, see *ATEN Standard Warranty Policy*, page 138.

2. Go to **Recipients** > **mailboxes**, and click +. This screen appears.

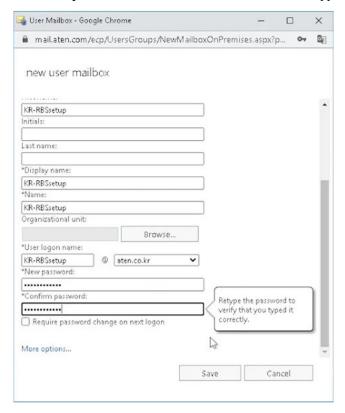

- 3. Fill in the information to create a delegate mailbox.
- 4. Note down this mailbox address and the password to be used later for setting up the calendar server in RBS Configurator.

## **Resetting Room Password**

If you would like to use account credentials for authentication, follow the procedure below to reset the room password. If you choose to grant account rights, skip this procedure and proceed directly to configure impersonation rights instead. For a suggested procedure, see *Configuring Impersonation Rights*, page 69.

- 1. In Server Manager, go to **Tools** > **Active Directory Administrator Center**.
- 2. In the pop-up screen, click Users from the left column.
- 3. Click on the room mailbox you created, click **Reset password**, and then follow the on-screen instructions to reset the password.

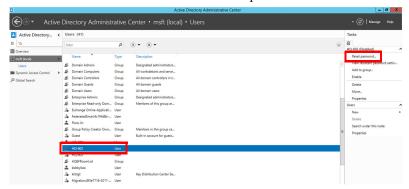

4. Click **Enable** to apply the configuration.

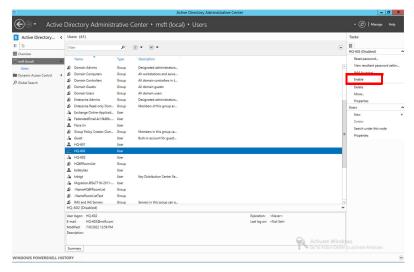

### **Configuring Impersonation Rights**

If you would like to impersonate account rights, follow the procedure below. If you choose to use account credentials for authentication, reset the room password. For full details, see *Deciding the Authentication Method*, page 66.

1. Launch Exchange Management Shell. The Start screen and the way to open the program may different for different OS versions.

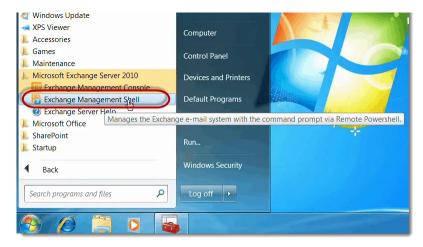

2. Execute the following command to create a management scope.

**Note:** Put the name of the resource mailbox in the quotation marks. "ResourceMailboxes" is used as an example here.

```
New-ManagementScope -Name "ResourceMailboxes" -
RecipientRestrictionFilter { RecipientTypeDetails -eq
"RoomMailbox" -or RecipientTypeDetails -eq
"EquipmentMailbox" }
```

3. Execute the following command to grant impersonation rights.

#### Note:

- Put the name of the resource impersonation in the quotation marks.
   "ResourceImpersonation" is used as an example here.
- delegate@xxxx.com is the delegate account that you have created.

```
New-ManagementRoleAssignment -Name "ResourceImpersonation" -Role ApplicationImpersonation -User delegate@xxxx.com - CustomRecipientWriteScope "ResourceMailboxes"
```

4. Check if impersonation rights are successfully given by executing the following command.

```
Get-ManagementRoleAssignment -Role
"ApplicationImpersonation" -GetEffectiveUsers
```

The role column should be indicated with ApplicationImpersonation, and EffectiveUsername column should indicate the name of the delegate account

# **Microsoft Exchange 2010**

Follow the steps to set up your **Microsoft Exchange 2010** for managing your ATEN Room Booking System.

### **Finding the Host Name**

- If you have *identical* computer name and certificate name, look up the host name as follows. If not, proceed to the next step.
  - (1) In Server Manager, go to **Local Server** > **Properties**. Note down the *host name* and *domain* to be used later for setting up the calendar server in RBS Configurator.

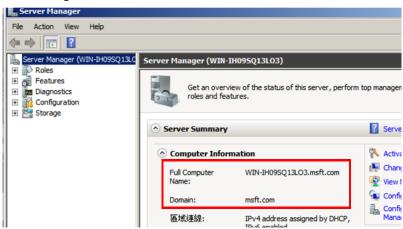

(2) In Windows PowerShell, execute the ipconfig command to look up the IP address of the Exchange server. Note down this IP address when you need to assign a static IP address to RBS panels in RBS Configurator.

- If you have different computer name and certificate name, look up the host name as follows.
  - (1) In Server Manager, go to Roles > Web Server (IIS) > Internet Information Service > computer name, and double-click on Server Certificates.

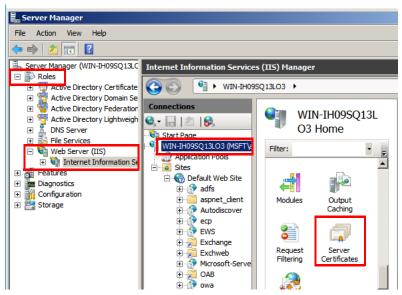

(2) In the pop-up window, double-click on Microsoft Exchange.

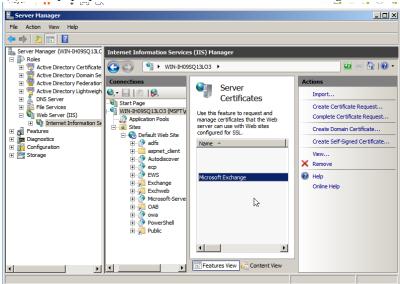

The following screen appears. The host name is indicated under the Issued to field.

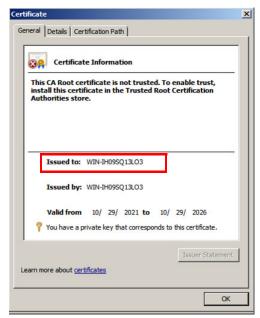

(3) Note down the *host name* to be used later for setting up the calendar server in RBS Configurator.

## Creating a Room Mailbox

In Exchange Management Console, navigate to Recipient Configuration
 Mailboxes, right-click on Mailboxes to open the context menu, and select New Mailbox.

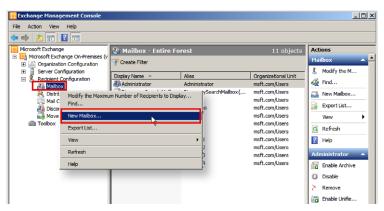

2. In the pop-up window, select Room Mailbox and click Next.

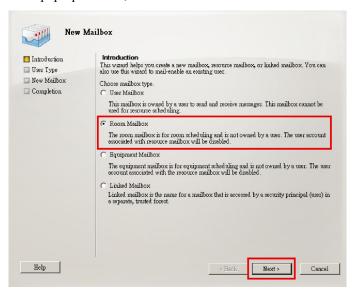

This screen appears. Note down the indicated mailbox address to be used for configuration later.

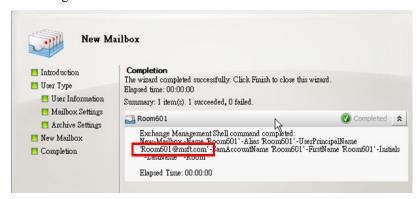

- 3. In the mailbox list, right-click on the created mailbox, and click **Properties**.
- 4. Click the **Resource Policy** tab, click +**Add**, and follow the on-screen instructions to add a delegate.
- 5. In Server Manager, go to Roles > Active Directory Domain Services > Active Directory Users and Computers > Domain > Users.
- 6. From the listed users, locate and right-click on the room, and then select **Enable Account**.
- 7. This created mailbox address and password are the resource account credentials for the Room Booking System. Save this information to be used later when configuring RBS panel settings in RBS Configurator.

## Adding the Room Mailbox to a Room Distribution Group

1. Launch the Exchange Management Shell from the Start menu.

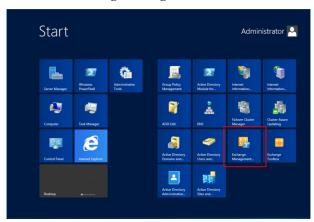

**Note:** The appearance of the Start menu is different with each Windows version.

2. Use the cmdlet below to create a new distribution group.

New-DistributionGroup -Name "ROOM LIST" -RoomList

```
Welcome to the Exchange Management Shell!

Full list of endlets: Get-Command
only box Mye condlets: Get-Command
only box Mye condlets: Get-Command
only box Mye condlets: Get-Command
only box Mye condlets: Get-Command
only box Mye condlets: Get-Box Mye string: Help *<string>*
Get general help: Help (smilet name) or <cndlet name) -7
Get general help: Help (smilet name) or <cndlet name) -7
Show (full output for a command: <command): Format-List
Show (full output for a command: <command): Format-List
Show (full output for a command: <command): Format-List
Show (full output for a command: <command): Format-List
Show (full output for a command: <command): Format-List
Show (full output for a command: <command): Format-List
Show (full output for a command: <command): Format-List
Show (full output for a command: <command: Format-List
Show (full output for a command: <command: Format-List
Show (full output for a command: <command: Format-List
Show (full output for a command: <command: Format-List
Show (full output for a command: <command: Format-List
Show (full output for a command: <command: Format-List
Show (full output for a command: <command: Format-List
Show (full output for a command: <command: Format-List
Show (full output for a command: <command: Format-List
Show (full output for a command: <command: Format-List
Show (full output for a command: <command: Format-List
Show (full output for a command: <command: Format-List
Show (full output for a command: <command: Format-List
Show (full output for a command: <command: Format-List
Show (full output for a command: <command: Format-List
Show (full output for a command: <command: Format-List
Show (full output for a command: <command: Format-List
Show (full output for a command: <command: Format-List
Show (full output for a command: <command: Format-List
Show (full output for a command: Format-List
Show (full output for a command: Format-List
Show (full output for a command: Format-List
Show (full output for a command: Format-List
Show (full output for a command: Format
```

#### Note:

- Room List in the cmdlet indicates the name for the room list you are going to create. Please configure your own room list name.
- Room lists can also used as filters when searching for available rooms using the Suggest Room function on RBS panels, that is, only rooms within the same room list (distribution group) appear are suggested by the Room Booking System. For full setup information, see *Setting Up Room Grouping*, page 86.

Enter the cmdlet below to add the room mailbox into the room list:
 Add-DistributionGroupMember -Identity "ROOM LIST" -Member ROOM ACCOUNT

```
Machine: WIN-TD782R99L44.msft.com
           Welcome to the Exchange Management Shell!
     list of cndlets: Get-Connand
Exchange cndlets: Get-ExConnand
te that natch a specific string: Help *<string>*
reneral help: Help
kelp for a cndlet: Help <cndlet nane> or <cndlet nane> -?
nget bean blog: Get-ExBlog
full output for a connand: <connand> : Fornat-List
        tick reference guide: QuickRef
          know that you need to use the AssembleMessage script when exporting messages from a queue? For example, if
      t-Message -Identity Mailbox1\contoso.com\1234 | AssembleMessage -Path "C:\ExportedMessages\Message1234.eml"
         : Connecting to WIN-TD782R99L44.msft.com
: Connected to WIN-TD782R99L44.msft.com
\Windows\sustem32>New-DistributionGroup
                                                                   -Name "TestingList" -RoomList
                                          DisplayName
                                                                                                                                   PrimaruSmtpAddress
                                                                                       GroupTupe
estingList
                                          TestingList
                                                                                                                                   TestingList@msft.com
                                                                                       Universal
 PSI C:\Windows\system32}Add-DistributionGroupMember -Identity "TestingList" -Member Room-B
```

#### Note:

- ROOM LIST in the cmdlet indicates the name of your room list, and ROOM ACCOUNT means the room mailbox to be added to the aforementioned room list.
- Repeat this step to add more room mailboxes into the room list.
- Each room list can contain up to 100 rooms.
- 4. To check which room mailbox(es) is in the room list, enter the cmdlet below to get the output list:

Get-DistributionGroupMember -Identity "ROOM LIST"

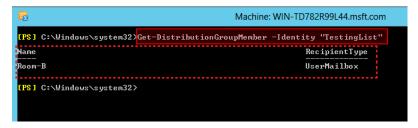

**Note: ROOM LIST** in the cmdlet indicates the name of the room list you are going to check.

You may use the following commands to check the current setup:

• To see the created distribution groups:

```
Get-DistributionGroup
```

For example, a list similar to the following appears:

```
PS C:\Users\tiffanywang> Get-DistributionGroup

Name DisplayName GroupType PrimarySmtpAddress

-NameTW-Room List -NameTW-Room List Universal -NameTW-RoomList@rbspm.onmicrosoft.com
TW-RoomDist TW-Room Universal TW-Room@rbspm.onmicrosoft.com
TW-RoomList TW-RoomList TW-Roo
```

To remove a certain distribution group:

```
Remove-DistributionGroup "Meeting Rooms"
```

Press [Y] to confirm the change. The distribution group named Meeting Rooms will be removed.

To see all rooms within a distribution group:

```
Get-DistributionGroupMemeber -Identity "TW-RoomList"
```

For example:

```
PS C:\Users\tiffanywang> Get-DistributionGroupMember -Identity "TW-RoomList"

Name RecipientType

TW-Room1 UserMailbox
TW-Room3 UserMailbox
TW-Room2 UserMailbox
```

The rooms in the distribution group named TW-RoomList are listed.

• To remove a certain room account from a distribution group:

```
Remove-DistributionGroupMembr -Identity "distributiongroup" -Member Room account
```

Press [Y] to confirm the change. The room named Room account will be removed.

5. Enter the cmdlet below to give full permission of the rooms to the delegate. Repeat this step for all rooms.

```
Add-MailboxPermission -accessRights FullAccess -Identity ROOM NAME -User DELEGATE
```

## **Deciding the Authentication Method**

Decide how you wish to authenticate the calendar server, either through account credentials, or to impersonate account rights to the delegate. For a comparison of the pros and cons of the two methods, take a look of the following table.

|      | Using Account Credentials                                             | Impersonate Account Rights                                                                                               |
|------|-----------------------------------------------------------------------|----------------------------------------------------------------------------------------------------|
| Pros | Flexible setup on different delegates for different resource accounts | <ul> <li>No need to provide the resource account password</li> <li>Flexible for different network environment</li> </ul> |
| Cons | Resource account password is needed for each room.                    | Limited number of simultaneous connections to RBS panels                                                                 |

### **Creating a Delegate Mailbox**

To use account credentials for authentication, follow the procedure below to create a delegate mailbox.

- 1. Launch Exchange Management Console if from the **Start** menu.
- 2. Under Recipient Configuration, right-click on **Mailbox** and then select **New Mailbox**.

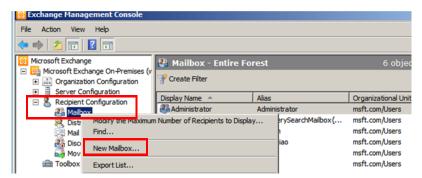

3. Select User Mailbox, and click Next to proceed.

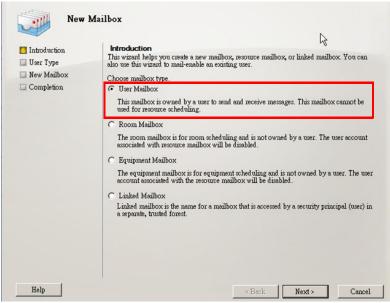

- 4. In the New Mailbox dialog box, fill in the information as indicated below.
- 5. Note down the *mailbox address* and the *password* to be used later for setting up the calendar server in RBS Configurator.

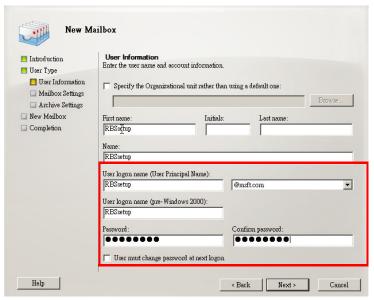

## **Setting up a Password for the Room Mailbox**

If you would like to use account credentials for authentication, follow the procedure below to set up the password for the room mailbox. If you choose to grant account rights, skip this procedure and proceed directly to configure impersonation rights. For a detailed procedure, see *Configuring Impersonation Rights*, page 84.

1. Go to the **Start** menu > **All Programs** > **Administrative Tools** > **Server Manager**.

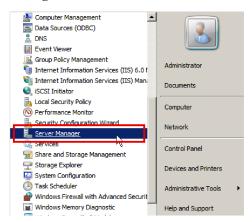

2. In Server Manager, navigate to Roles > Active Directory Domain Services > Active Directory Users and Computers > Domain > Users.

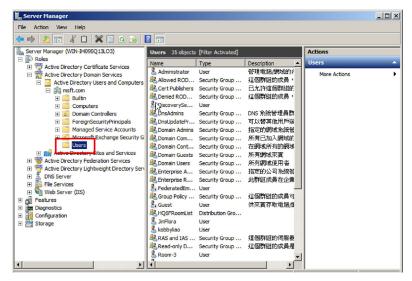

3. Scroll to find the room mailbox you just created, right-click on it to open the context menu, and select the option "Reset Password".

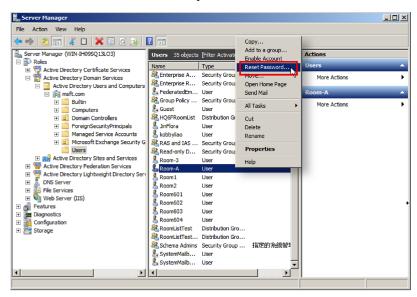

4. Enter and confirm the new password, and then click **OK** to reset it.

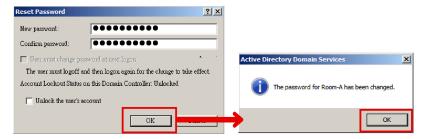

**Note:** Note down the new password that will be used for setting your ATEN RBS Configurator Panel Management. See the description about *Calendar Account*, page 104 in the section *Panel Management Options*, page 104.

## **Configuring Impersonation Rights**

- 1. Launch Exchange Management Console from the **Start** menu.
- 2. Use the cmdlet below to create a manage scope.

New-ManagementScope -Name "ResourceMailboxes" RecipientRestrictionFilter { RecipientTypeDetails -eq "RoomMailbox" -or RecipientTypeDetails -eq "EquipmentMailbox" }

**Note:** ResourceMailboxes is an example name for the management scope.

3. Use the cmdlet below to grant impersonation rights.

New-ManagementRoleAssignment –Name "ResourceImpersonation" – Role ApplicationImpersonation -User delegate@xxxx.com – CustomRecipientWriteScope "ResourceMailboxes"

**Note:** ResourceImpersonation is an example name for the management role assignment.

4. Execute the cmdlet below to check if impersonation rights are granted successfully.

Get-ManagementRoleAssignment -Role "ApplicationImpersonation" - GetEffectiveUsers

**Note:** Please make sure that in the Role column the value is ApplicationImpersonation, and in that same row under the EffectiveUsername is the name of delegate account.

## **Setting Up Microsoft Exchange in ATEN RBS Configurator**

## **Account Settings**

 In RBS Configurator, go to Calendar Settings > Exchange. This page appears.

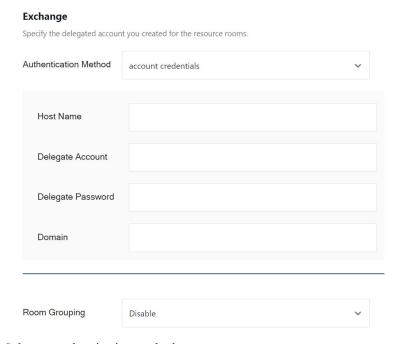

- 2. Select an authentication method.
- 3. Configure the following settings.
  - Host Name: Enter the Full Computer Name or Computer Name of your Exchange server. Check the computer name shown on Server Manager.
  - Delegate Account: Enter the address of the delegate mailbox that you created.
  - Delegate Password: Enter the password of your delegate account.
  - **Domain:** If your computer name and certificate name are the same, enter the Domain which can be checked in **Server Manager**. If you have different computer name and certificate name (for Microsoft Exchange 2013, 2016, 2019), or that your exchange server is of version 2010, leave this field blank.

### **Setting Up Room Grouping**

Enable this function to refine the list of available rooms (shows up by tapping Suggest Room on RBS panels) by only showing rooms within a distribution group or domain.

- 1. Select a room grouping option.
  - a) On RBS Configurator, go to Calendar Settings > Exchange.
  - b) Select Display based on calendar server's settings or Display based on Unizon deployment tree's settings.
  - Room Grouping: Enable this function to refine the list of available rooms (shows up by tapping Suggest Room on RBS panels) by only showing rooms within a distribution group or domain.
    - **Disable**: This is the default setting.
    - Display based on calendar server's settings: displays available rooms that are in the same distribution group.
    - Display based on Unizon deployment tree's settings: displays available rooms within the third last level and groups these rooms by the locations from the second last level.

For example, the image below illustrates a Unizon deployment tree, the last level being the rooms, the second last are floors, and the third last are the cities. When operating an RBS panel in Taiwan HQ to search for available rooms (using the Suggest Room function), all the available rooms in Taiwan HQ (third last level) will be listed by floor (second last level), and a drop-down list of floors will be available for uses to switch.

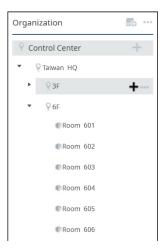

- 2. If you have selected **Display based on Unizon's deployment tree's settings**, go to Unizon and make sure the second and third last levels are clearly named.
- 3. If you have selected **Display based on calendar server's settings**, no further configuration is required.

# **Google Workspace**

This section provides guidance on setting up Google Workspace for managing rooms via the ATEN room booking system.

#### Note:

The information and illustrations in this section are prone to change by the service provider, Google. For full and up-to-date information on Google Workspace, visit the corresponding online help for assistance.

### Google Workspace Admin Help

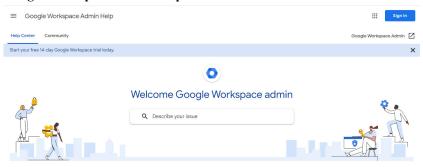

## **Google Cloud Platform Help**

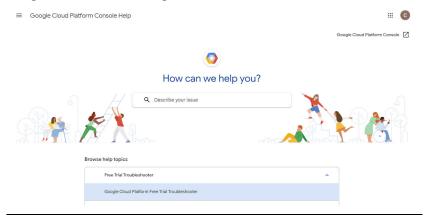

## **Setting Up Google Workspace for Room Management**

- 1. Configure Google Workspace and the Cloud console.
  - a) On Google Admin console, add rooms and buildings you wish to manage via ATEN room booking system.
    - For a details, see *Adding Rooms, Buildings, and Users*, page 91.
  - b) Enable Google Calendar API and Admin API. For details, see *Enabling Google Calendar and Admin API*, page 95.
  - c) Create a service account.

    For details, see *Creating a Service Account*, page 97.
  - d) Allow access from third-party applications. For details, see *Authorizing Access from Third-party Applications*, page 98.
- 2. Configure the RBS project via RBS Configurator.
  - a) In RBS Configurator, go to Calendar Settings > Calendar > Google Workspace.
  - b) Configure the following fields.
    - **Domain:** type the domain of your admin account.
    - Admin Account: type the admin account (email address) of Google Workspace.
    - **Project Name:** type the project name you saved from the previous step.
    - Service Account: type the project name you saved from the previous step.
    - Room Grouping: enable this function to refine the list of available rooms (shows up by tapping Suggest Room on RBS panels) by only showing rooms in the same location.
      - Disable: This is the default setting.
      - **Display based on calendar server's settings**: displays available rooms that are in the same building and groups these rooms by floor.
      - **Display based on Unizon deployment tree's settings**: displays available rooms within the third last level and groups these rooms by the locations from the second last level.

For example, the image below illustrates a Unizon deployment tree, the last level being the rooms, the second last are floors, and the third last are the cities. When operating an RBS panel in Taiwan HQ to search for available rooms (using the Suggest Room function), all the available rooms in Taiwan HQ (third last level) will be listed by floor (second last level), and a drop-down list of floors will be available for uses to switch.

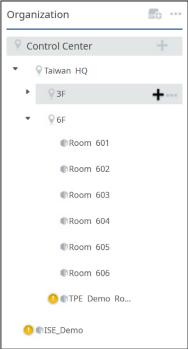

- Certification File: upload the certification file you generated for the service account.
- 3. Upload the project file to RBS panels to apply the setup. For details, see *Uploading Profiles and Setting Changes to ATEN RBS Panels*, page 107.

### Adding Rooms, Buildings, and Users

1. Sign in to Google Admin console via admin.google.com

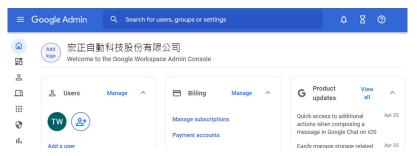

- 2. (Optional) Add accounts for people who will need to sign in to use Google Workspace services or configure its settings.
- 3. Add buildings.
  - a) Mouse over to the left to expand the toolbar, and then go to **Directory** > **Buildings and resources** > **Manage resources** > **Manage Buildings**.

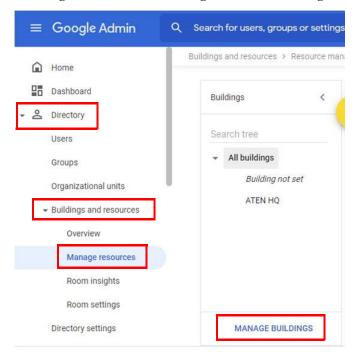

b) Click + to add buildings.

**Note:** It is important to create buildings because buildings are used as a search filter when searching for available rooms on RBS panels using the Suggest Room function.

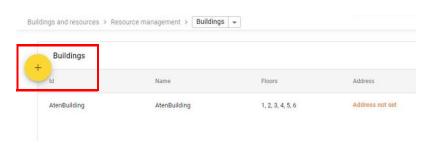

c) In the pop-up dialog, enter the required information.

**Note:** Since floor names are used as search filters when searching for available rooms on RBS panels using the Suggest Room function, be sure to use names that are easy to understand.

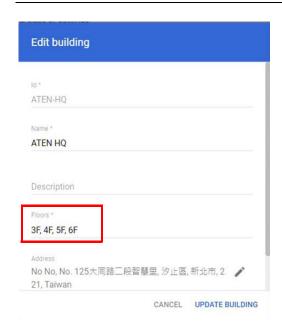

- 4. Add rooms.
  - a) From the drop-down list, select **Resources**, and then click +.

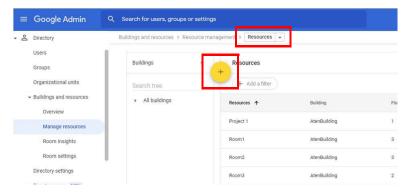

b) In the pop-up dialog box, select **Meeting space** for Category, the correct floor for the resource, and fill in other information as needed.

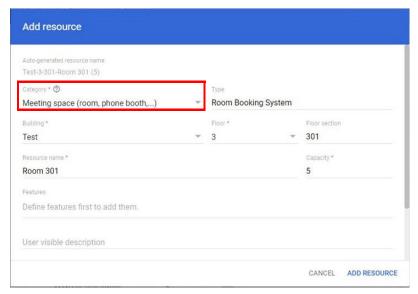

c) Click Add Resource. The room added to the Resources list.

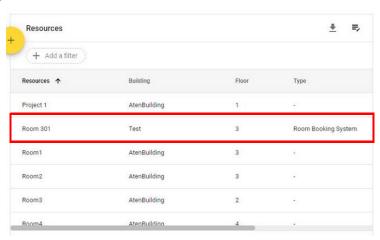

- 5. Save the resource email of each added meeting space.
  - a) Go to the Resources list and click an added meeting space.
  - b) Copy and paste the resource email to a notepad to be used in RBS Configurator.

## **Enabling Google Calendar and Admin API**

- 1. Sign in to Google Cloud console using administrator credentials.
- 2. Create a new project.
  - a) If you have pre-existing projects, click the **Select from** drop-down list, select an organization and click **NEW PROJECT**.

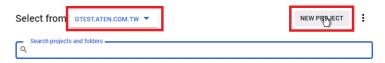

b) If no project has not been created, go to **Organization Policies**, and then click **Add Project**.

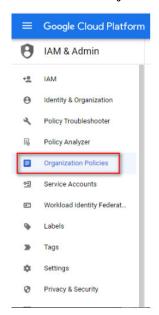

c) Configure the project details.

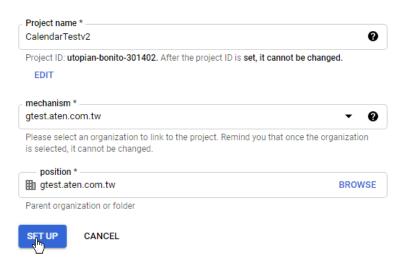

- d) Copy and paste the project name to a notepad for later use in the RBS Configurator.
- 3. Add the required APIs.
  - a) Select an organization and a project.

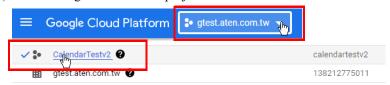

- b) Go to APIs and services > ENABLE APIs AND SERVICES.
- c) In the API Library window, search for and enable Google Calendar API.
- d) In the API Library window, search for and enable Admin SDK API.

#### **Creating a Service Account**

- 1. On Google Cloud console, create a service account.
  - a) From the IAM and management list, go to Service Accounts > + CREATE SERVICE ACCOUNT.
  - b) Configure the service account. For role, select **Owner**. For example:
    - Service account details

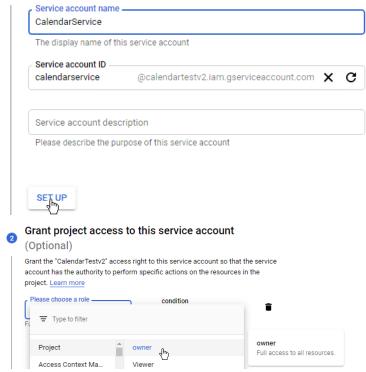

- 2. Generate a certificate key for the service account.
  - a) From the service accounts list, click the settings : button of the newly created service account, and click **Manage kevs**.
  - b) From the Add Key drop-down list, select Create new key.
  - c) In the pop-up screen, select JSON as the key format, and click CREATE. The key is created and automatically downloaded to the computer.

d) Know where the key is saved in the computer, you will need to upload the key to RBS Configurator later.

#### **Authorizing Access from Third-party Applications**

- 1. Set up Google Workspace Marketplace OAuth client.
  - a) Open the console left side menu and go to APIs & Services > OAuth consent screen.
  - b) For user type, select **Internal** and click **CREATE**.
  - c) Configure the OAuth consent.

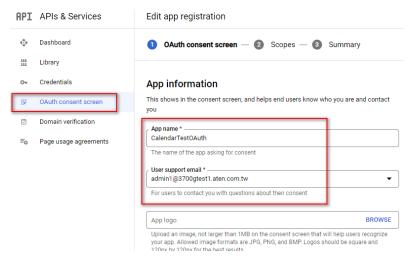

- d) From the service accounts list, click View client ID.
- e) Copy the client ID.

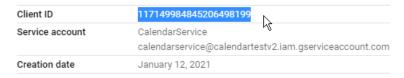

- 2. Enable third-party application access.
  - a) Sign in to Google Admin console via admin.google.com
  - b) Go to Security > Access and Data Control > API Controls > MANAGE ACCESS TO THIRD-PARTY APPLICATIONS.

- c) Click Add app and then select OAuth app.
- d) Search for the client ID of the service account which you have obtained when setting up the service account. For example:

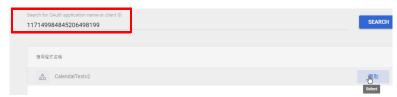

- e) Select **Trust** from the pop-up dialog.
- 3. Enable domain-wide delegation.
  - a) Go to Security > Access and Data Control > API Controls > MANAGE DOMAIN-WIDE DELEGATION SETTINGS.
  - b) For API client, click Add New.
  - c) In the pop-up screen, configure the following fields.
    - Client ID: paste the ID you copied in step 8.
    - Scope: fill in the following URLs separated by half-spaced commas https://www.googleapis.com/auth/calendar.events

https://www.googleapis.com/auth/calendar

https://www.googleapis.com/auth/admin.directory.user

https://www.googleapis.com/auth/admin.directory.group

https://www.googleapis.com/auth/admin.directory.resource.calendar

# Panel Message

The *Panel Message* settings allow users to define the disconnection message to be displayed on the RBS Panels managed when they are not connected to the calendar server, as well as the contact info to be displayed on the RBS Panels' settings page.

To access the Panel Message settings, select Calendar Settings > Panel Message on your RBS Configurator.

#### **Disconnection Message**

Define the title and content of the disconnection message, as exemplified below.

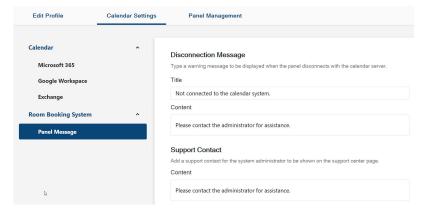

Once applied, the message will be displayed on the RBS Panels when they are not connected to the calendar server.

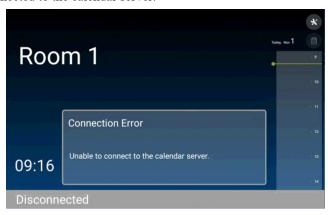

# **Support Contact**

Define the contact info, for support or assistance, to be displayed on the RBS Panels' settings page, as exemplified below.

#### Support Contact

Add a support contact for the system administrator to be shown on the support center page.

Content

Please contact the administrator (#8888)

Once applied, the contact info is displayed on the RBS Panels' settings page.

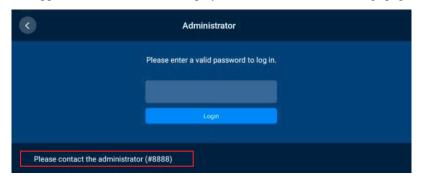

| ATEN Room Booking Syst | tem User Manual |
|------------------------|-----------------|
|------------------------|-----------------|

This Page Intentionally Left Blank

# Chapter 5 Panel Management

The **Panel Management** tab, in ATEN RBS Configurator, allows you to upload setting profiles to and configure the ATEN RBS Panels managed.

#### **RBS Panel Search**

To start, you can search for the RBS Panels you want to manage by 1 of the 2 following methods:

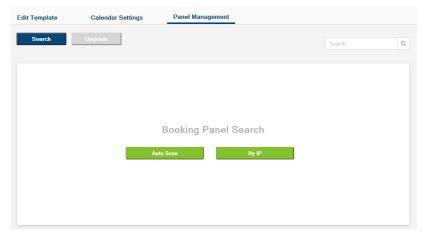

- Auto Scan: Automatically searches for all RBS Panels within the same subnet.
- By IP: Searches for RBS Panels within the LAN by entering an IP range or a specific IP address.

# **Panel Management Options**

After at least 1 RBS Panel has been found by the RBS Configurator, its related information and configuration options are displayed, as exemplified below.

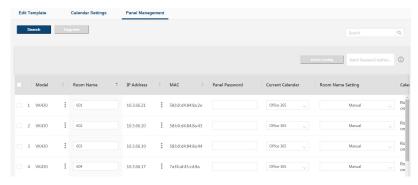

| Item              | Description                                                                                                    |
|-------------------|----------------------------------------------------------------------------------------------------|
| Model             | Displays the model of the RBS Panel.                                                                                                    |
|                   | Click to optionally reset the RBS app to default settings.                                                                                                   |
| Room Name         | Displays and defines the name of the meeting room managed.                                                                                                   |
| IP Address        | Displays the IP address of the RBS Panel.                                                                                                    |
|                   | Click to optionally adjust the network settings of the RBS Panel.                                                                                            |
| MAC               | Displays the MAC address of the RBS Panel.                                                                                                    |
| Panel Password    | Type the password of the RBS Panel for the required authentication prior to uploading setting changes to the RBS Panel. (default password: <i>password</i> ) |
| Current Calendar  | Displays the calendar server currently used to manage the RBS Panel.                                                                                         |
| Room Name Setting | Selects how the RBS Panel is named, either manually or synchronized from the calendar server.                                                                |
| Calendar Account  | Displays or assigns the calendar server resource account used                                                                                                |
|                   | to manage the RBS Panel. Click to re-assign the sever                                                                                                    |
|                   | resource account.                                                                                                    |
|                   | <b>Note:</b> Make sure that all RBS Panels installed in the same Unizon room use the same resource account for their managing calendar server.               |

| Item                    | Description                                                                                                    |  |
|-------------------------|----------------------------------------------------------------------------------------------------|--|
| Calender                | Displays the connection status of the panel to the selected                                                                                                    |  |
| Connection              | calendar server.                                                                                                    |  |
| Profile                 | Displays or uploads the setting profile used by or to the RBS Panel.                                                                                                    |  |
| Identity Checkup        | Displays or changes the identity checkup method for room check-in.                                                                                                    |  |
|                         | • None: No identity checkup is needed to check in the room.                                                                                                    |  |
|                         | PIN: A PIN is required (via the RBS panel) to check in the room.                                                                                                    |  |
|                         | • Scan: A valid access card is required to check in the room.                                                                                                    |  |
|                         | <ul> <li>Scan + PIN: Both a valid access card and a PIN are needed<br/>to check in the room.</li> </ul>                                                                                                    |  |
| Sign-on<br>Confirmation | This function is only available when the identity checkup setting (see above) is enabled.                                                                                                    |  |
|                         | <ul> <li>Displays or disables/enables the sign-on confirmation<br/>setting. Sign-on confirmation is a post-meeting, system<br/>generated attendance record (e-mail) sent to meeting<br/>attendees who have signed on (with the required identity<br/>checkup action). A sign-on confirmation contains a list of<br/>attendees' names, e-mail addresses, and the check-in time.</li> </ul> |  |
| Allow Check-in<br>From  | This function is only available when identity checkup is enabled.                                                                                                    |  |
|                         | Displays or configures the privilege for room check-in.                                                                                                    |  |
|                         | <ul> <li>meeting host: The person who sends the meeting invite has privilege to check in the room.</li> <li>meeting host &amp; invitees: The person who sends the meeting invite and the people who receive the invite have privilege to check in the room.</li> </ul>                                                                                                    |  |
|                         |                                                                                                    |  |
|                         | <ul> <li>anyone with entry privilege to the room: The people<br/>that are added as a group have privilege to check in the<br/>room, configured through ATEN Unizon. For more<br/>information, see ATEN Unizon User Manual.</li> </ul>                                                                                                    |  |
| Volume                  | Displays or adjusts the volume setting of the RBS Panel.                                                                                                    |  |
| Brightness              | Displays or adjusts the brightness of the RBS Panel.                                                                                                    |  |
| Language                | Displays or adjusts the language setting of the RBS Panel.                                                                                                    |  |
| Time Zone               | Displays or adjusts the time zone of the RBS Panel.                                                                                                    |  |

| Item             | Description                                                                   |
|------------------|-------------------------------------------------------------------------------|
| FW / APP Version | Respectively displays the firmware and app version of the RBS Panel.          |
| Change Password  | Click to change the password of the RBS Panel.                                |
| Automation       | Provides access to start a reboot or sets scheduled reboots of the RBS panel. |
| Last Update      | Displays the time at which the RBS Panel was last updated.                    |

# <u>Uploading Profiles and Setting Changes to</u> ATEN RBS Panels

Users can upload profiles and/or setting changes to any RBS Panel managed by doing the following:

1. First, check the RBS Panels to which you want to upload profiles and/or setting changes.

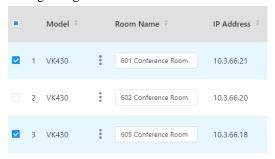

2. To upload profiles, select the desired profile(s) from the drop-down list in the **Profile** column, as illustrated below.

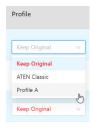

**Note:** Select **Keep Original** only when you don't want to replace the RBS Panel's current profile with another.

3. Make all of the setting changes you want to apply to the RBS Panels selected.

4. Type the login passwords of the RBS Panels selected in the **Panel Password** column, as illustrated below.

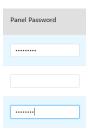

**Note:** If the RBS Panels to which you want to upload profiles and/or setting changes share the same panel password, you can simply type that common password in the Batch Password Authentication field instead of having to type the same password repeatedly.

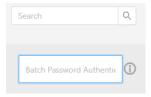

5. Click Upload.

# **Batch Configure**

The *Batch Config* function allows you to upload the same profile or same setting changes to multiple RBS Panels all at once, instead of having to make the same setting changes individually and repeatedly.

1. First, check the RBS Panels to which you want to batch configure.

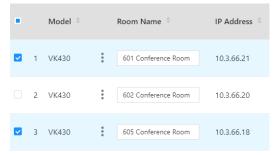

2. Type the login passwords of the RBS Panels selected in the **Panel Password** column, as illustrated below.

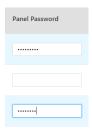

**Note:** If the RBS Panels to which you want to upload profiles and/or setting changes share the same panel password, you can simply type that common password in the **Batch Password Authentication** field instead of having to type the same password repeatedly.

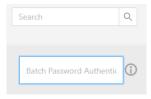

3. Select the same setting changes and/or profile you want to apply to the RBS Panels selected in **Batch Config**.

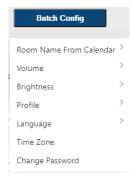

4. After all of the desired setting changes have been made, click **Upload** for them to be applied to the RBS Panels selected.

### **Upgrading the RBS Panel Firmware**

To upgrade the RBS panel firmware, follow the steps below.

**Note:** Make sure that the RBS panel receives adequate power supply (DC12V,17.8W, 60.70BTU or PoE 20W, 68.24BTU). With inadequate power supply, processes such as firmware upgrades and app updates may fail.

- 1. Download the firmware package from the VK430 product page.
- 2. Unzip the downloaded firmware package.
- 3. Upgrade using a USB drive or through the RBS Configurator.

#### • Using a USB drive

- (a) In the unzipped package, locate the *update.zip* file in the SD\_Upgrade folder and save it to the root directory of a USB drive, e.g. E:/.
- (b) Insert the USB drive to the USB Type-A port of the RBS Panel.
- (c) Press the **Function** button to access the **Settings** page.
- (d) Tap System > System Updates.
- (e) Follow the on-screen instructions to upgrade the firmware.

#### Via RBS Configurator

(a) In RBS Configurator, go to **Panel Management** and select the RBS Panels for which you want to upgrade firmware.

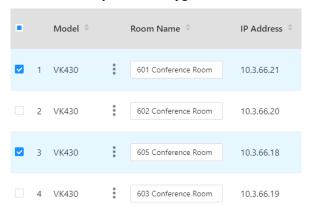

(b) Type the login passwords of the selected RBS Panels in the Panel Password column, as illustrated below.

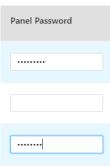

**Note:** If the RBS Panels share the same panel password, you can simply type that common password in the **Batch Password Authentication** field instead of having to type the same password repeatedly.

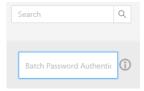

- (d) Click **Upgrade**, select **FW Upgrade** and browse for the firmware file, *update.zip*.
- (e) Click Upgrade to finish.

## **Updating the RBS Panel App**

To update RBS panel app, follow the steps below.

**Note:** Make sure that the RBS panel receives adequate power supply (DC12V,17.8W, 60.70BTU or PoE 20W, 68.24BTU). With inadequate power supply, processes such as firmware upgrades and app updates may fail.

- 1. Download the RBS app package from the VK430 product page.
- 2. Unzip the downloaded package.
- 3. In RBS Configurator, go to **Panel Management** and select the RBS Panels for which you want to update the app.

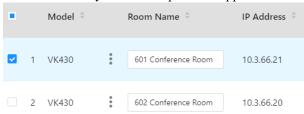

4. Type the login passwords of the RBS Panels selected in the Panel Password column, as illustrated below.

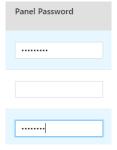

**Note:** If the RBS Panels share the same panel password, you can simply type that common password in the **Batch Password Authentication** field instead of having to type the same password repeatedly.

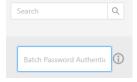

- 5. Click **Upgrade**, select **App Upgrade**, and browse for the app file, *RoomBookingSystem\_V.x.x.xxx.apk*.
- 6. Click **Upgrade** to finish.

# Chapter 6 Panel Password

This chapter guides you through how to define and change the passwords of your ATEN RBS Panels.

You can define your RBS Panels' passwords using one of the following methods:

- Defining the passwords directly on the RBS Panels, see page 115.
- Changing the passwords of multiple RBS Panels simultaneously, see page 116.

# **Defining Passwords Directly on the Panels**

To start, make sure the RBS Panel is connected to the network and turned on.

1. From its main page, tap 💉 . The login page appears.

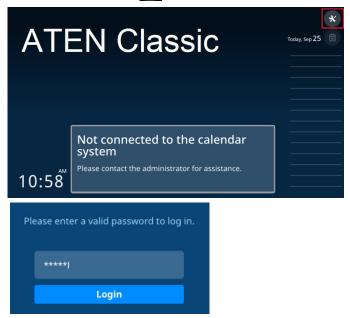

2. Log into the RBS Panel by entering its password and tapping Login.

**Note:** For first-time login, use the default password *password* to log in, and you're required to change the password.

- 3. Once logged in, you can change the panel's password by tapping **Change Password** and following the on-screen instructions.
- 4. Tap **Save** to finish.

# Changing the Passwords of RBS Panels

You can change the password of one RBS panel or multiples by batch.

#### Changing the Password of One RBS Panel via the Panel

- 1. On the main page of the RBS panel, tap . The General settings page appears.
- 2. Tap **Password** on the left to change the password.
- 3. Clive **Save** to apply the change.

# Changing the Passwords of Multiple RBS Panels by Batch

To start, make sure all of the RBS Panels to be configured are connected within the same network as your ATEN RBS Configurator and turned on.

- 1. On your RBS Configurator, go to the **Panel Management** tab and search for the RBS Panels you want to change passwords for by 1 of the 2 following methods.
  - Auto Scan: Automatically searches for all RBS Panels within the same subnet.
  - By IP: Searches for RBS Panels within the LAN by entering an IP range or a specific IP address.

2. Check the RBS Panels for which you want to change passwords.

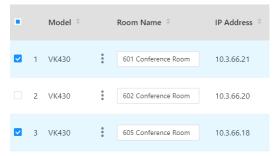

3. Type the login passwords of the RBS Panels selected in the **Panel Password** column, as illustrated below.

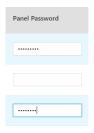

**Note:** If the RBS Panels to which you want to upload profiles and/or setting changes share the same panel password, you can simply type that common password in the **Batch Password Authentication** field instead of having to type the same password repeatedly.

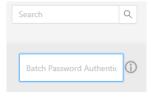

4. Click Batch Config > Change Password, set a password, and click Fill in

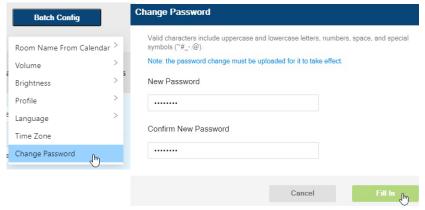

Click Upload to apply the password change to the RBS Panels selected.

# Chapter 7 Panel Operation

This chapter guides you through the operations that can be done on ATEN RBS Panels, including booking or checking into rooms.

#### Note:

- Before operating any of your RBS Panels, make sure the necessary configurations and profiles have been uploaded and applied to them.
- In highly humid environment, it is advised that you keep the touch panel powered on and in operation to prevent fogging inside the touch panel.

## **Panel Main Page**

The components of the RBS Panel's main page are described below:

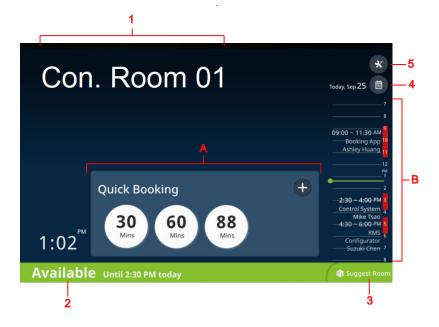

**Note:** To customize the display style of your RBS Panels, or add a brand / logo or background image via RBS Configurator, see *GUI Design*, page 26.

| following options:  • 30 / 60 / 90 / X: Immediately starts a meeting 30 / 60 / 90 / X minutes, where X is the number minutes the room is available for until the next scheduled meeting or the end of the working I Note: Since the maximum duration allowed for each booking is 120 minutes, X can only be 1 minutes at most.  • + : Tap to schedule a meeting. See Booking Room, page 123, for details.  Reserved  • Check In: During a meeting's scheduled time, lets users to check in to the room and start the meeting.  • Release: During a meeting's scheduled time, lets users to cancel it and release the room for others use.  • Meeting information: Tap the information icon at top-right corner to see meeting details or remove meeting record from the system by tapping the De Meeting button. This button only appears if the meeting was booked from the panel.  Occupied  • Check Out: During an ongoing meeting, lets user check out of the room and end the meeting.  • Extend: During an ongoing meeting, lets users to extend the meeting time if the conference room is available for further use.  • Meeting information: Tap the information icon at top-right corner to see meeting details or remove:                                                                                                    | No.     | . Item   |                                                               | Description                                                                                                    |  |
|----------------------------------------------------------------------------------------------------|---------|----------|---------------------------------------------------------------|----------------------------------------------------------------------------------------------------|--|
| Available  Available Available  Available Available  Available Available  Available  Available Available  Available Available Availa | Α       | Quick    | Provides varying functions based on the current status of the |                                                                                                    |  |
| meeting using the conference room through one of following options:  • 30 / 60 / 90 / X: Immediately starts a meeting 30 / 60 / 90 / X minutes, where X is the number minutes the room is available for until the nex scheduled meeting or the end of the working to Note: Since the maximum duration allowed for each booking is 120 minutes, X can only be 1 minutes at most.  • + : Tap to schedule a meeting. See Booking Room, page 123, for details.  Reserved  • Check In: During a meeting's scheduled time, lets users to check in to the room and start the meeting.  • Release: During a meeting's scheduled time, lets users to cancel it and release the room for others use.  • Meeting information: Tap the information icon at top-right corner to see meeting details or remove meeting record from the system by tapping the De Meeting button. This button only appears if the meeting was booked from the panel.  Occupied  • Check Out: During an ongoing meeting, lets user check out of the room and end the meeting.  • Extend: During an ongoing meeting, lets users to extend the meeting time if the conference room is available for further use.  • Meeting information: Tap the information icon at top-right corner to see meeting details or remove:                                                                                                    |         | _        | conference                                                    | room: Available, Reserved, or Occupied.                                                                                                    |  |
| 30 / 60 / 90 / X minutes, where X is the number minutes the room is available for until the next scheduled meeting or the end of the working I Note: Since the maximum duration allowed for each booking is 120 minutes, X can only be 1 minutes at most.  •                                                                                                    | Availar |          | Available                                                     | meeting using the conference room through one of the                                                                                                    |  |
| Reserved  Check In: During a meeting's scheduled time, lets users to check in to the room and start the meeting.  Release: During a meeting's scheduled time, lets users to cancel it and release the room for others use.  Meeting information: Tap the information icon at top-right corner to see meeting details or remove meeting record from the system by tapping the De Meeting button. This button only appears if the meeting was booked from the panel.  Occupied  Check Out: During an ongoing meeting, lets user check out of the room and end the meeting.  Extend: During an ongoing meeting, lets users to extend the meeting time if the conference room is available for further use.  Meeting information: Tap the information icon at top-right corner to see meeting details or remove.                                                                                                    |         |          |                                                               | ◆ 30 / 60 / 90 / X: Immediately starts a meeting for 30 / 60 / 90 / X minutes, where X is the number of minutes the room is available for until the next scheduled meeting or the end of the working hour.  Note: Since the maximum duration allowed for each booking is 120 minutes, X can only be 120 minutes at most. |  |
| Reserved  Check In: During a meeting's scheduled time, lets users to check in to the room and start the meeting.  Release: During a meeting's scheduled time, lets users to cancel it and release the room for others use.  Meeting information: Tap the information icon at top-right corner to see meeting details or remove meeting record from the system by tapping the De Meeting button. This button only appears if the meeting was booked from the panel.  Occupied  Check Out: During an ongoing meeting, lets user check out of the room and end the meeting.  Extend: During an ongoing meeting, lets users to extend the meeting time if the conference room is available for further use.  Meeting information: Tap the information icon at top-right corner to see meeting details or remove.                                                                                                    |         |          |                                                               | Tap to schedule a meeting. See Booking a                                                                                                    |  |
| users to check in to the room and start the meetin  Release: During a meeting's scheduled time, lets users to cancel it and release the room for others use.  Meeting information: Tap the information icon at top-right corner to see meeting details or remove meeting record from the system by tapping the De Meeting button. This button only appears if the meeting was booked from the panel.  Occupied  Check Out: During an ongoing meeting, lets user check out of the room and end the meeting.  Extend: During an ongoing meeting, lets users to extend the meeting time if the conference room is available for further use.  Meeting information: Tap the information icon at top-right corner to see meeting details or remove.                                                                                                    |         |          |                                                               |                                                                                                    |  |
| <ul> <li>Release: During a meeting's scheduled time, lets users to cancel it and release the room for others use.</li> <li>Meeting information: Tap the information icon at top-right corner to see meeting details or remove meeting record from the system by tapping the De Meeting button. This button only appears if the meeting was booked from the panel.</li> <li>Occupied</li> <li>Check Out: During an ongoing meeting, lets user check out of the room and end the meeting.</li> <li>Extend: During an ongoing meeting, lets users to extend the meeting time if the conference room is available for further use.</li> <li>Meeting information: Tap the information icon at top-right corner to see meeting details or remove.</li> </ul>                                                                                                    |         |          | Reserved                                                      | Check In: During a meeting's scheduled time, lets                                                                                                    |  |
| users to cancel it and release the room for others use.  • Meeting information: Tap the information icon at top-right corner to see meeting details or remove meeting record from the system by tapping the De Meeting button. This button only appears if the meeting was booked from the panel.  Occupied  • Check Out: During an ongoing meeting, lets user check out of the room and end the meeting.  • Extend: During an ongoing meeting, lets users to extend the meeting time if the conference room is available for further use.  • Meeting information: Tap the information icon at top-right corner to see meeting details or remove.                                                                                                    |         |          |                                                               |                                                                                                    |  |
| top-right corner to see meeting details or remove meeting record from the system by tapping the De Meeting button. This button only appears if the meeting was booked from the panel.  Occupied  Check Out: During an ongoing meeting, lets user check out of the room and end the meeting.  Extend: During an ongoing meeting, lets users to extend the meeting time if the conference room is available for further use.  Meeting information: Tap the information icon at top-right corner to see meeting details or remove the meeting details or remove the m |         |          |                                                               | users to cancel it and release the room for others to                                                                                                    |  |
| check out of the room and end the meeting.  Extend: During an ongoing meeting, lets users to extend the meeting time if the conference room is available for further use.  Meeting information: Tap the information icon at top-right corner to see meeting details or remove.                                                                                                    |         |          |                                                               |                                                                                                    |  |
| extend the meeting time if the conference room is available for further use.  • Meeting information: Tap the information icon at top-right corner to see meeting details or remove.                                                                                                    |         |          | Occupied                                                      | ◆ Check Out: During an ongoing meeting, lets users to check out of the room and end the meeting.                                                                                                    |  |
| top-right corner to see meeting details or remove                                                                                                    |         |          |                                                               | ◆ Extend: During an ongoing meeting, lets users to extend the meeting time if the conference room is available for further use.                                                                                                    |  |
|                                                                                                    |         |          |                                                               | ◆ Meeting information: Tap the information icon at the top-right corner to see meeting details or remove the meeting record from the system by tapping the Delete Meeting button. This button only appears if the meeting was booked from the panel.                                                                     |  |
| B Today's Scheduled Displays all meetings the conference room has                                                                                                    | В       | ,        | Scheduled                                                     |                                                                                                    |  |
| Meetings scheduled during the day.                                                                                                    |         | Meetings |                                                               | scheduled during the day.                                                                                                    |  |

| No. | Item              | Description                                            |
|-----|-------------------|--------------------------------------------------------|
| 1   | Room Display Name | Displays the name of the conference room.              |
| 2   | Room Status       | Displays the status of the conference room.            |
|     |                   | ◆ Available: Indicates the room is available for use.  |
|     |                   | ◆ Reserved: Indicates the room is reserved for a meet- |
|     |                   | ing, but not yet checked into.                         |
|     |                   | ◆ Occupied: Indicates the room is currently hosting an |
|     |                   | ongoing meeting.                                       |
| 3   | Suggest Room      | Suggests conference rooms currently available for      |
|     |                   | hosting a meeting. See Using the Suggest Room          |
|     |                   | Function, page 124, for details.                       |
| 4   | Other Dates       | Displays all meetings scheduled within the Room        |
|     |                   | Booking System, see Viewing Meeting Schedule,          |
|     |                   | page 121.                                              |
| 5   | Settings          | Accesses administrator settings, see Administrator     |
|     |                   | Settings, page 127.                                    |

# **Viewing Meeting Schedule**

#### **Today's Scheduled Meetings**

To view meetings scheduled throughout the day, simply tap and drag on the ATEN RBS Panel's *Daily Schedule Area*.

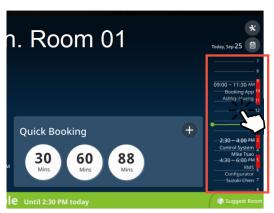

# Meetings Scheduled on Other Dates / for Other Rooms

To view meeting schedules for other dates or for other conference rooms, tap the calendar icon 

The following page appears.

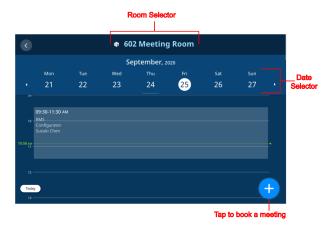

Select the desired conference room and date to view the corresponding meeting schedule.

To book a room and schedule a meeting, tap and see *Booking a Room*, page 123 for details.

# **Booking a Room**

### **Using the Calendar**

To book a room and schedule a meeting, tap from an RBS panel's main page, and then tap from the pop-up page. The following page appears.

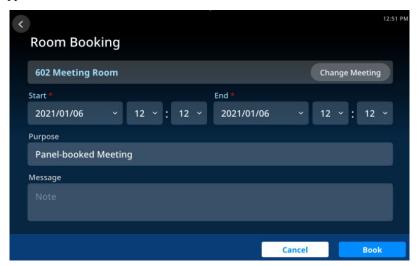

- 1. Select the desired conference room.
- 2. Specify the meeting's start and end times.
- 3. Fill in other desired fields.
- 4. Tap Book to finish.

### **Using the Suggest Room Function**

The *Suggest Room* function suggests conference rooms, currently available for use within the Room Booking System, to users for convenient meeting hosting.

1. From the main page of a RBS Panel, tap Suggest Room.

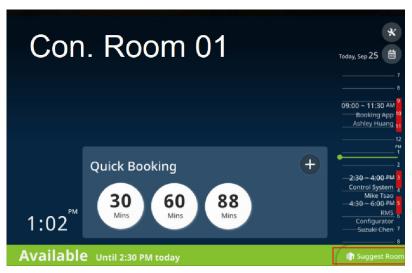

2. Select the desired meeting time.

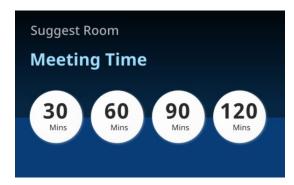

3. Based on your meeting time, the Room Booking System displays the conference rooms that are currently available for use, as exemplified below.

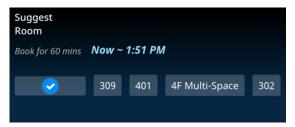

4. Select the desired room to finish. The conference room selected is now hosting a meeting for the time specified. You can now go to that conference and check in to start your meeting.

# **Canceling a Reservation**

If a room has been booked from an RBS panel, you can cancel the reservation from the panel.

1. Tap the meeting from the list of scheduled meetings.

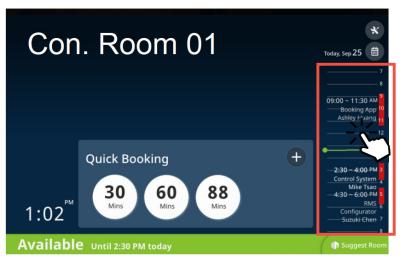

Or tap the information icon from the check-in panel:

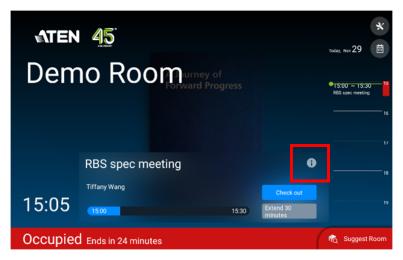

2. Tap the **Delete Meeting** icon and then tap **OK** to cancel the meeting.

# **Administrator Settings**

The *Settings* page of RBS Panels contains its network and password settings. To access, tap from the RBS Panel's main page and enter the required password.

### **Enabling / Disabling Access to Basic Panel Settings**

To prevent alteration of basic panel settings, such as volume, display settings, network configuration, and password setup, you can disable the Brightness, Volume, and Function buttons, as illustrated below.

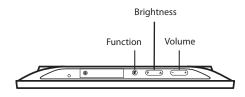

**RBS Panel Top View** 

To disable the Function, Brightness, and Volume buttons, follow the steps below.

- 1. From the RBS panel, tap 💥
- 2. Log in with valid credentials. This screen appears.

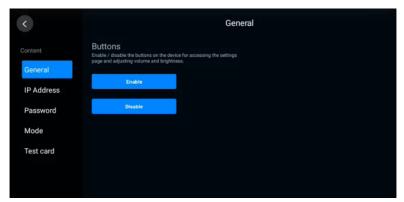

- 3. Tap **Disable**. A confirmation message appears.
- 4. Tap Yes to confirm the setting and restart the device.

#### **Configuring Network Settings**

To configure the IP address of an RBS panel to a dynamic or fixed IP address, follow the steps below to access the settings.

- 1. From the main page of the RBS panel, tap.
- 2. Log in with valid credentials. This settings page appears.
- 3. Tap **IP** Address from the left sidebar. The Ethernet Settings page appears.

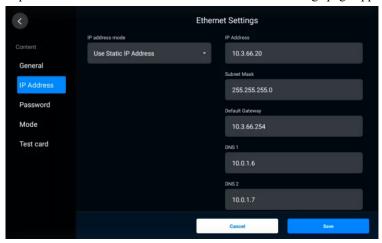

- 4. Configure the settings as required.
- 5. Tap **Save** to applied the configuration.

# **Setting the Password**

To change the panel password,

- 1. From the RSB panel, tap X.
- 2. Log in with valid credentials. This settings page appears.
- 3. Tap **Password** to access the password settings.

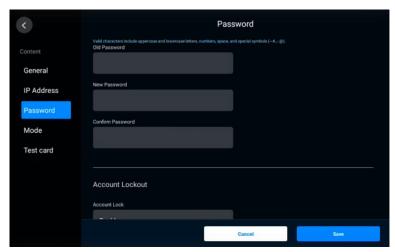

#### **Obtaining Card Numbers**

To find out a card number, as detected by ATEN Access Inspector or to test if a pre-existing card is supported by ATEN Access Inspector, use the Test Card function.

- 1. Make sure you have installed at least one RBS panel with an Access Inspector. For details, see *Installing an Access Inspector to an RBS Panel*, page 12.
- 2. On the RBS panel, tap 🗶 and enter the administrator password to log in.
- 3. Tap **Test Card** from the left panel. This screen appears.

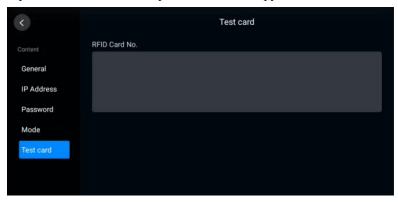

4. Scan an access card on the Access Inspector. If a series of numbers appears, the card is supported by ATEN Access Inspector.

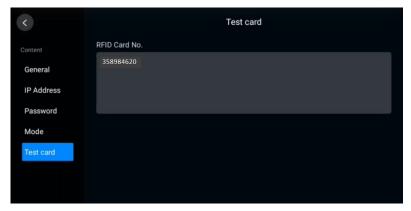

#### **Demo Mode**

Demo mode is an offline mode in which you can demo and try out different settings on the RBS panel without having the configurations sent and saved to the connected calendar server.

#### **Enabling Demo Mode**

Use one of the following methods to enable demo mode.

- From the panel's settings page ( ), enter the password and then tap

  Demo Mode > Enable Demo Mode.
- Disconnect the RBS panel from the network
  - 1. Power on the RBS panel and disconnect it from the network. This screen appears.

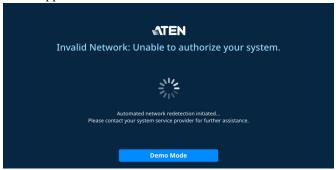

2. Tap the **Demo Mode** button, and then tap **Yes** to enter demo mode. When enabled, a red **Demo Mode** button appears on the top, as illustrated below.

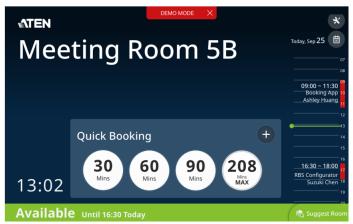

#### **Disabling Demo Mode**

Use one of the following methods to disable demo mode.

- From the panel's main page, tap the **Demo Mode** button on the top and tap **Yes** to confirm the action.
- From the panel's settings page ( ), enter the password and then tap Mode > Exit Demo Mode.

# **Appendix**

# **Safety Instructions**

#### General

- Read all of these instructions. Save them for future reference.
- Follow all warnings and instructions marked on the device.
- This product is for indoor use only.
- Do not place the device on any unstable surface (cart, stand, table, etc.). If the device falls, serious damage will result.
- Caution: Risk of explosion if the battery is replaced by an incorrect type.
   Always dispose of used batteries according to the proper instructions.
- Do not use the device near water.
- Do not place the device near, or over, radiators or heat registers.
- The device cabinet is provided with slots and openings to allow for adequate ventilation. To ensure reliable operation, and to protect against overheating, these openings must never be blocked or covered.
- The device should never be placed on a soft surface (bed, sofa, rug, etc.) as
  this will block its ventilation openings. Likewise, the device should not be
  placed in a built in enclosure unless adequate ventilation has been provided.
- Never spill liquid of any kind on the device.
- Unplug the device from the wall outlet before cleaning. Do not use liquid or aerosol cleaners. Use a damp cloth for cleaning.
- The device should be operated from the type of power source indicated on the marking label. If you are not sure of the type of power available, consult your dealer or local power company.
- To prevent damage to your installation it is important that all devices are properly grounded.
- Do not allow anything to rest on the power cord or cables. Route the power cord and cables so that they cannot be stepped on or tripped over.
- Position system cables and power cables carefully; Be sure that nothing rests on any cables.
- Never push objects of any kind into or through cabinet slots. They may touch dangerous voltage points or short out parts resulting in a risk of fire or electrical shock.

- Do not attempt to service the device yourself. Refer all servicing to qualified service personnel.
- If the following conditions occur, unplug the device from the wall outlet and bring it to qualified service personnel for repair.
  - The power cord or plug has become damaged or frayed.
  - Liquid has been spilled into the device.
  - The device has been exposed to rain or water.
  - The device has been dropped, or the cabinet has been damaged.
  - The device exhibits a distinct change in performance, indicating a need for service.
  - The device does not operate normally when the operating instructions are followed.
- Only adjust those controls that are covered in the operating instructions.
   Improper adjustment of other controls may result in damage that will require extensive work by a qualified technician to repair.
- Avoid circuit overloads. Before connecting equipment to a circuit, know
  the power supply's limit and never exceed it. Always review the electrical
  specifications of a circuit to ensure that you are not creating a dangerous
  condition or that one doesn't already exist. Circuit overloads can cause a
  fire and destroy equipment.

# **Specifications**

# **VK401**

| Mode of Operation (Frequency)                      |                       |  |
|----------------------------------------------------|-----------------------|--|
| 13.56 MHz                                          |                       |  |
| Interface                                          |                       |  |
| Connector Type Pogo pin                            |                       |  |
| Industrial Protocols                               |                       |  |
| ISO 14443A/B, ISO 15693, Mifare, Felica (Card UID) |                       |  |
| Sensing Distance                                   |                       |  |
| Up to 30 mm (depends on the tag type)              |                       |  |
| Environmental                                      |                       |  |
| Operational Temperature 0 – 40 °C                  |                       |  |
| Physical Properties                                |                       |  |
| Housing                                            | Plastic               |  |
| Weight                                             | 36 g                  |  |
| Dimensions (L x W x H)                             | 5.60 x 7.00 x 2.33 cm |  |

# **VK430**

| Processor            |            |  |
|----------------------|------------|--|
| Quad-core            |            |  |
| Memory               |            |  |
| SDRAM                | 2 GB       |  |
| Flash                | 8 GB       |  |
| Panel Specifications |            |  |
| Display Type         | TFT-LCD    |  |
| Size                 | 10.1"      |  |
| Touch Screen         | Capacitive |  |
| Resolution           | 1280 x 800 |  |
| Aspect Ratio         | 16:10      |  |

| Color Depth               | 8 bit                                                |  |
|---------------------------|------------------------------------------------------|--|
| Contrast Ratio            | 800:1                                                |  |
| Backlight                 | LED                                                  |  |
| Viewing Angle             | ±85° (H), ±85° (V)                                   |  |
| Luminance                 | 500 cd/m <sup>2</sup>                                |  |
| Interfaces                |                                                      |  |
| Ethernet                  | 1 x RJ-45 Female, 10/100/1000 BaseT                  |  |
| USB                       | 1 x USB Type-A                                       |  |
| Power                     |                                                      |  |
| Power over Ethernet (PoE) | 802.3 at PoE+                                        |  |
| Power Consumption         | DC12V:17.8W:60.70BTU<br>PoE: 20 W : 68.24 BTU        |  |
| Environmental             |                                                      |  |
| Operating Temperature     | 0 – 40 °C                                            |  |
| Storage Temperature       | -10 – 55 °C                                          |  |
| Humidity                  | 10–80% RH, Non-condensing                            |  |
| Physical Properties       |                                                      |  |
| Housing                   | Plastic                                              |  |
| Weight                    | 0.68 kg (1.5 lb)                                     |  |
| Dimensions (L x W x H)    | 26.30 x 17.78 x 2.45 cm<br>(10.35 x 7.00 x 0.96 in.) |  |

#### Note:

No license is required for running ATEN Room Booking System. However, additional costs may be charged for the resource accounts by the calendar service provider.

# **Technical Support**

#### International

- For online technical support including troubleshooting, documentation, and software updates: http://eservice.aten.com
- For telephone support, see *Telephone Support*, page iii:

#### **North America**

| Email Support                                                 |  | support@aten-usa.com      |
|---------------------------------------------------------------|--|---------------------------|
| Online Troubleshooting Documentation Support Software Updates |  | https://eservice.aten.com |
| Telephone Support                                             |  | 1-888-999-ATEN ext 4988   |

When you contact us, please have the following information ready beforehand:

- Product model number, serial number, and date of purchase.
- Your computer configuration, including operating system, revision level, expansion cards, and software.
- Any error messages displayed at the time the error occurred.
- The sequence of operations that led up to the error.
- Any other information you feel may be of help.

# **ATEN Standard Warranty Policy**

#### Limited Hardware Warranty

ATEN warrants its hardware in the country of purchase against flaws in materials and workmanship for a Warranty Period of two [2] years (warranty period may vary in certain regions/countries) commencing on the date of original purchase. This warranty period includes the LCD panel of ATEN LCD KVM switches. Select products are warranted for an additional year (see *A+Warranty* for further details). Cables and accessories are not covered by the Standard Warranty.

#### What is covered by the Limited Hardware Warranty

ATEN will provide a repair service, without charge, during the Warranty Period. If a product is detective, ATEN will, at its discretion, have the option to (1) repair said product with new or repaired components, or (2) replace the entire product with an identical product or with a similar product which fulfills the same function as the defective product. Replaced products assume the warranty of the original product for the remaining period or a period of 90 days, whichever is longer. When the products or components are replaced, the replacing articles shall become customer property and the replaced articles shall become the property of ATEN.

To learn more about our warranty policies, please visit our website: <a href="http://www.aten.com/global/en/legal/policies/warranty-policy/">http://www.aten.com/global/en/legal/policies/warranty-policy/</a>

© Copyright 2024 ATEN® International Co., Ltd. Released: 2024-05-23

ATEN and the ATEN logo are registered trademarks of ATEN International Co., Ltd. All rights reserved. All other brand names and trademarks are the registered property of their respective owners.